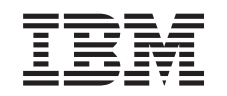

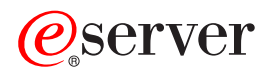

iSeries

Устранение неполадок - Введение

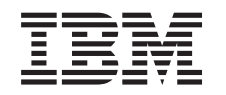

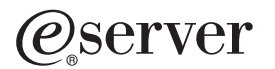

iSeries

Устранение неполадок - Введение

**© Copyright International Business Machines Corporation 1998, 2002. Все права защищены.**

# **Содержание**

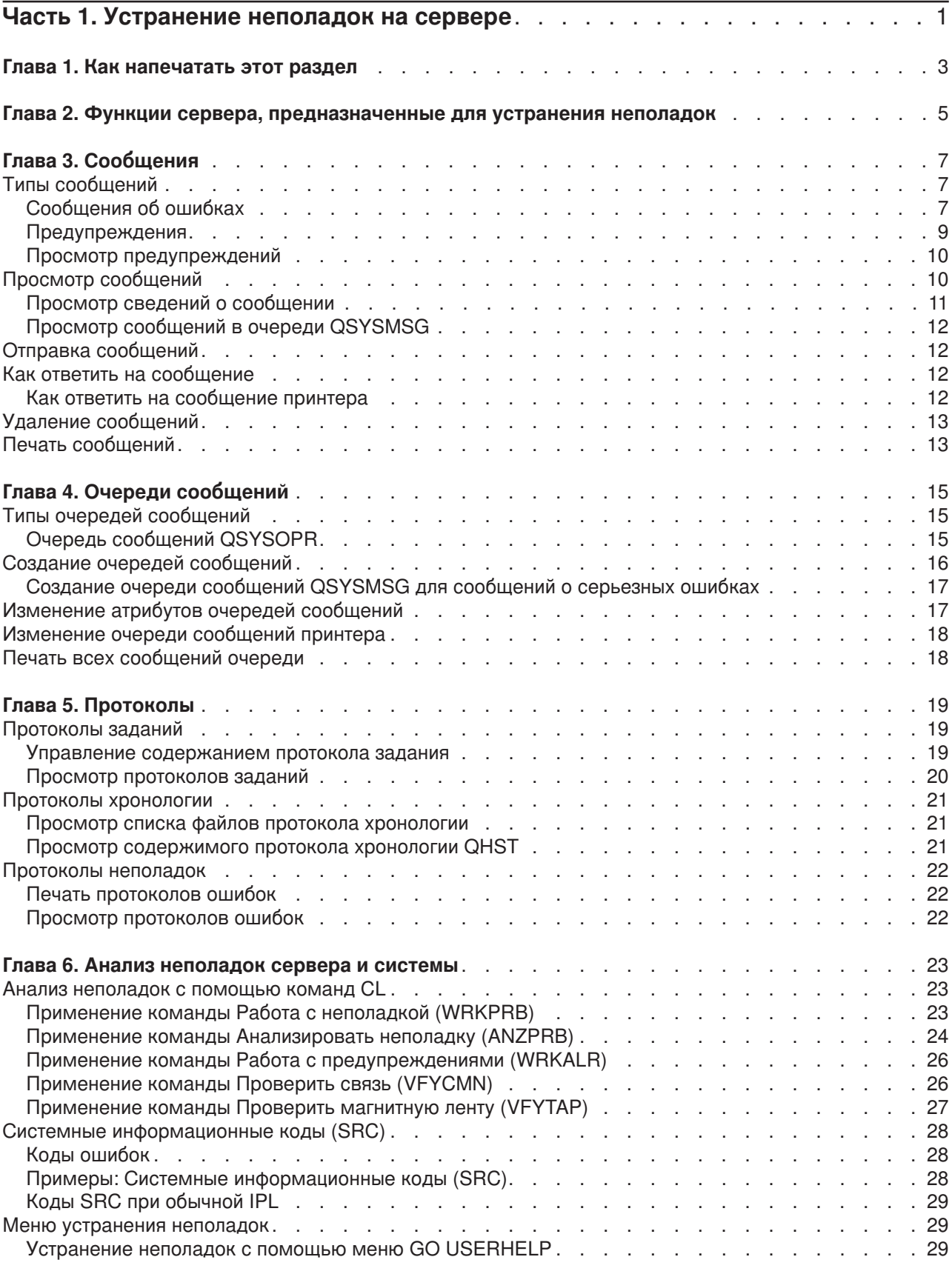

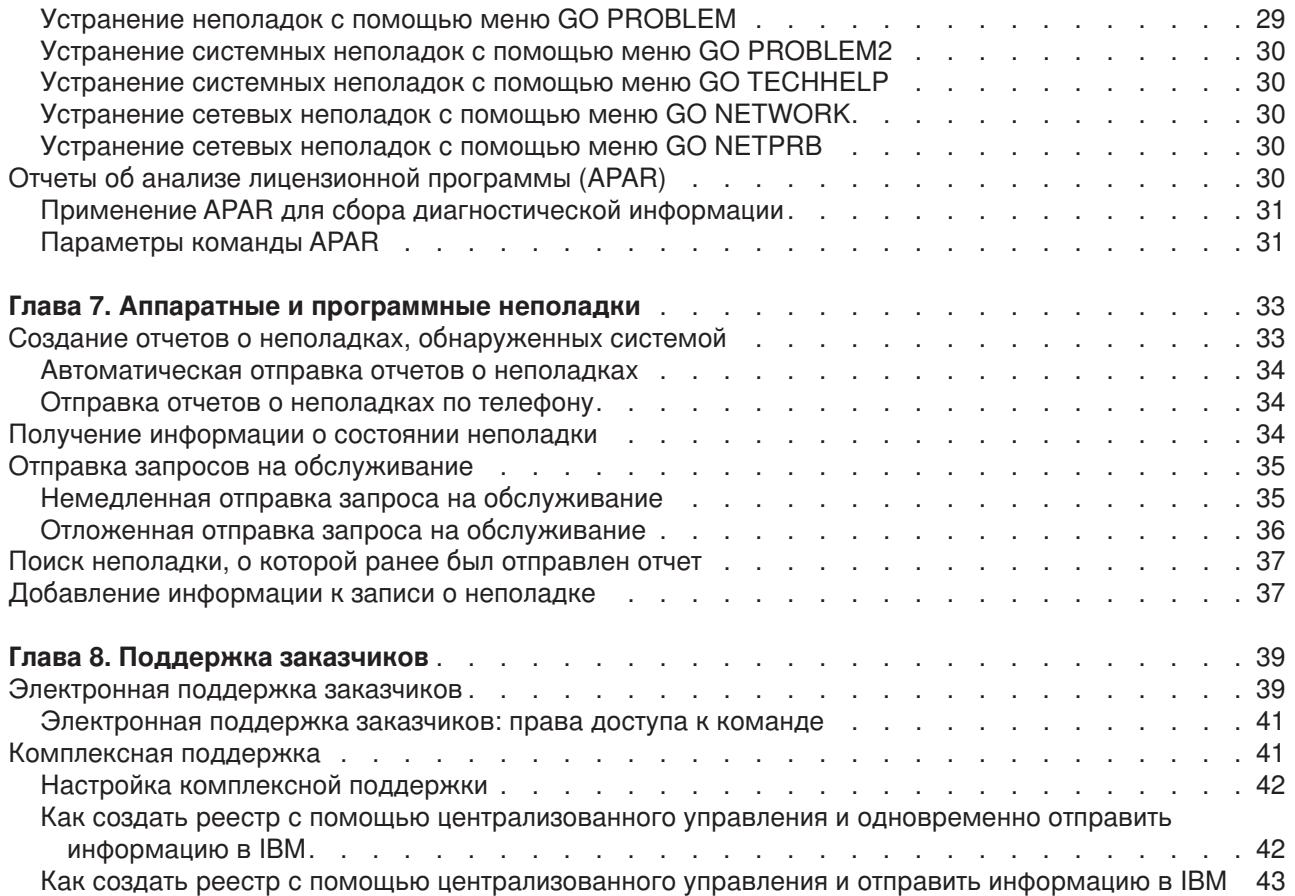

# <span id="page-6-0"></span>**Часть 1. Устранение неполадок на сервере**

Перед тем как обратиться в сервисный центр, можно произвести предварительный анализ неполадок на сервере. Приведенные ниже сведения помогут вам определить причину возникновения неполадки и устранить ее.

Для обнаружения неполадки на сервере и составления отчета выполните следующие действия:

- 1. Средства контроля сервера позволяют обнаруживать неполадки и определять их причины. Сервер обладает множеством встроенных функций, [предназначенных для устранения неполадок.](#page-10-0) При поиске неполадок основное внимание нужно уделить следующим ресурсам OS/400:
	- [Сообщения](#page-12-0) и [очереди сообщений](#page-20-0) содержат важную информацию о сервере
	- В [протоколах](#page-24-0) регистрируются определенные события и сообщения, необходимые для определения причины неполадки. В [протокол](#page-26-0) QHST заносятся сообщения, переданные системному оператору, информация о состоянии устройств, а также сведения об изменении состояния заданий и об операциях с временными исправлениями программ.
- 2. Приступите к анализу неполадки.
	- С помощью [системных информационных кодов](#page-33-0) определите, где возникла неполадка.
	- С помощью [команд](#page-28-0) CL или [меню устранения неполадок](#page-34-0) соберите дополнительную информацию о неполадке.
	- v [Средства электронной поддержки заказчиков](#page-44-0) и функция ["Комплексная поддержка"](#page-46-0) на стр. 41 позволяют локализовать неполадку и упростить обслуживание и техническую поддержку сервера.
	- Устанавливайте исправления (или временные исправления программ, PTF), чтобы обеспечить наличие в системе самой свежей версии программного обеспечения.
- 3. Если необходимо сообщить о неполадке, зарегистрированной в протоколе неполадок, воспользуйтесь функцией [Создать отчет о неполадках аппаратного и программного обеспечения.](#page-38-0)
- 4. Для того чтобы запросить устранение неполадки, запустите ["Применение](#page-36-0) APAR для сбора [диагностической информации"](#page-36-0) на стр. 31.

# <span id="page-8-0"></span>**Глава 1. Как напечатать этот раздел**

Для просмотра или загрузки информации этого раздела в виде файла PDF выберите ссылку [Устранение неполадок](rzahb.pdf) - Введение (около 337 Кб или 60 страниц).

#### **Прочая информация**

Для просмотра или загрузки книги по этой теме в виде файла PDF выберите ссылку AS/400e

Diagnostic Tools for System Administrators (около 430 страниц)

#### **Сохранение файлов PDF**

Выполните следующие действия, чтобы сохранить файл PDF на рабочей станции для печати или просмотра:

- 1. Щелкните правой кнопкой мыши на приведенной выше ссылке на файл PDF.
- 2. Выберите **Сохранить объект как...**
- 3. Укажите каталог, в котором необходимо сохранить файл PDF.
- 4. Нажмите кнопку **Сохранить**.

#### **Загрузка программы Adobe Acrobat Reader**

Для просмотра файлов PDF применяется программа Adobe Acrobat Reader, копию которой можно

бесплатно загрузить с [Web-сайта фирмы](http://www.adobe.com/products/acrobat/readstep.html) Adobe (www.adobe.com/products/acrobat/readstep.html) .

# <span id="page-10-0"></span>**Глава 2. Функции сервера, предназначенные для устранения неполадок**

Предусмотренные на сервере функции анализа неполадок позволяют работать с неполадками, обнаруженными как системой, так и пользователями. На сервере установлены функции анализа, регистрации, отслеживания и исправления неполадок, а также функции создания отчетов. Сервер структурного управления неполадками позволяет оперативно и точно устранять неполадки при их возникновении в системе.

Ниже приведен пример последовательности операций при обнаружении неполадки:

- 1. Сервер обнаружил неполадку аппаратного обеспечения.
- 2. Уведомление о неполадки отправляется на сервер.
- 3. Создается запись о неполадке, включающая информацию о конфигурации, системный информационный код, имя устройства, обнаружившего неполадку, и другие сведения.
- 4. Ошибка регистрируется в системном протоколе ошибок.
- 5. В очередь сообщений системного оператора отправляется сообщение об ошибке.
- 6. Запускается анализ неполадки.

Результаты анализа неполадки и собранная информация о неполадке сохраняются. На этом этапе можно сообщить о неполадке в сервисный центр.

Существуют различные средства, предназначенные для устранения неполадок на сервере.

- Глава [3, "Сообщения"](#page-12-0) на стр. 7
- Глава [4, "Очереди сообщений"](#page-20-0) на стр. 15
- Глава [5, "Протоколы"](#page-24-0) на стр. 19
- Глава [6, "Анализ неполадок сервера и системы"](#page-28-0) на стр. 23
- Глава [7, "Аппаратные и программные неполадки"](#page-38-0) на стр. 33
- Глава [8, "Поддержка заказчиков"](#page-44-0) на стр. 39

# <span id="page-12-0"></span>Глава 3. Сообщения

Сообщения представляют собой способ обмена информацией между пользователем и программой или между двумя программами. Отправить сообщение может как системный оператор, так и обычный пользователь. Системный оператор и пользователи могут также получать сообщения от других пользователей и от системных программ.

Сервер отправляет информационные сообщения и сообщения-вопросы, содержащие важные сведения о системе. Сообщения-вопросы требуют определенного ответа. Информационные сообщения содержат сведения о работе системы, заданиях, пользователях и ошибках. Так как сообщения содержат информацию о системе, для эффективного анализа и устранения неполадок необходимо научиться работать с сообщениями.

Для эффективной работы с сообщениями необходимо ознакомиться с информацией из следующих разделов:

- Раздел Типы сообщений содержит общую информацию о типах ошибок, таких как сообщения об ошибках и предупреждения.
- Раздел Просмотр сообщений содержит инструкции по просмотру сообщений, занесенных в очередь сообщений системного оператора (QSYSOPR) и пользовательские очереди сообщений. Здесь же приведена информация о просмотре сведений о сообщении и ссылки на информацию о просмотре сообщений в очереди QSYSMSG
- Раздел Отправка сообщений содержит информацию об отправке сообщений.
- Раздел Как ответить на сообщение содержит инструкции по отправке ответов на сообщения системного оператора или других пользователей, а также на сообщения принтера.
- Раздел Удаление сообщений содержит инструкции по удалению ненужных сообщений.
- Раздел Печать сообщений содержит информацию о том, как можно напечатать сообщения об определенной неполадке; в этом же разделе приведена ссылка на информацию о печати очереди сообшений.

Другие разделы с полезной информацией - работа с сообщениями об ошибках и очереди сообщений.

# Типы сообшений

Существует несколько различных типов сообщений системы и сервера, предназначенных для пользователей, от сообщений об ошибках, до сообщений принтера и предупреждений. Для эффективной работы с сообщениями необходимо иметь представление о различных типах сообщений:

- Сообщения об ошибках содержат информацию о различных ошибках системы, устройств или программ, как простых так и сложных.
- Предупреждения содержат информацию аналитического характера о программных или аппаратных ресурсах.

Сведения об основных задачах работы с сообщениями, приведенные в следующих разделах, позволят повысить эффективность работы с различными типами сообщений: просмотр сообщений, отправка сообщений, ответит на сообщения, удаление сообщений и печать сообщений.

# Сообшения об ошибках

Множество системных сообщений содержат информацию о различных ошибках, от неправильно введенных данных до неполадок и сбоев устройств или программ. Сообщения об ошибках отправляются в очередь сообщений или в программу, выводящую их на дисплей. Существуют следующие типы сообщений об ошибках:

- Сообщение об ошибке, выведенное на дисплей.
- Сообщение о неполадке системы, отправленное в очередь сообщений системного оператора, QSYSOPR.
- <span id="page-13-0"></span>• Сообщение о неполадке устройства, отправленное в очередь сообщений, указанную в описании устройства.
- Сообщение о возможном критическом состоянии системы, отправленное в очередь сообщений QSYSMSG, очередь сообщений системного оператора или другие очереди сообщений, указанные пользователями.
- Сообщение о непредвиденной ошибке, не обработанной программой (отображается в меню Просмотреть сообщения программы)

Информация о работе с сообщениями об ошибках приведена в разделе "Работа с сообщениями об ошибках".

### **Работа с сообщениями об ошибках**

В случае, если запрошена задача, которую система не может выполнить из-за ошибки, в нижней части экрана выводится [сообщение об ошибке.](#page-12-0) В некоторых меню, кроме того, может быть заблокирована клавиатура. Для того чтобы разблокировать клавиатуру, нажмите клавишу Reset.

**Примечание:** В меню некоторых прикладных программ строка сообщений в нижней части экрана может отсутствовать.

Для получения дополнительной информации об ошибке выполните следующие действия:

- 1. Переместите курсор в строку сообщения. Если переместить курсор не удается, перейдите к шагу 2.
- 2. Нажмите клавишу Help. Меню Дополнительная информация о сообщении содержит дополнительные сведения об ошибке. Нажмите клавишу F9 для просмотра подробных сведений о сообщении, таких как программа, в которую было отправлено сообщение об ошибке, и номер ее инструкции. Для устранения ошибки, указанной в сообщении, может понадобиться обратиться к владельцу этой программы.

#### **Сообщения в очереди сообщений**

Некоторые сообщения позволяют выполнять анализ неполадки. Анализ неполадки помогает устранить ошибку, которую не удалось устранить с помощью информации из сообщения об ошибке или с помощью меню Дополнительная информация о сообщении. Перед такими сообщениями указывается звездочка (\*) (промежуточный уровень поддержки), либо текст этих сообщений выделяется (основной уровень поддержки).

- Основной уровень поддержки: Будет показано меню Работа с сообщениями. Выберите опцию 5, чтобы перейти к меню Дополнительная информация о сообщении.
- Промежуточный уровень поддержки: Будет показано меню Просмотреть сообщения. Для просмотра меню Дополнительная информация о сообщении переместите курсор на сообщение и нажмите клавишу Help.
- **Примечание:** Сообщения о критических ошибках и состояниях системы выводятся инверсными цветами (промежуточный уровень поддержки), либо выделенным шрифтом (основной уровень поддержки). Если перед сообщением указана звездочка (\*) или в меню Дополнительная информация о сообщении есть опция F14, то можно запустить анализ неполадки.

Для анализа неполадки на промежуточном уровне поддержки выполните следующие действия:

- 1. Переместите курсор на сообщение со звездочкой и нажмите клавишу F14.
- 2. Меню Работа с неполадкой (WRKPRB) позволяет просмотреть подробные сведения о неполадке и выполнить различные действия с неполадкой.

Для того чтобы запустить анализ неполадки на основном уровне поддержки для выделенного сообщения, укажите для этого сообщений опцию 5 (Просмотреть подробные сведения и ответить) и нажмите клавишу F14 (Работа с неполадкой).

#### <span id="page-14-0"></span>**Примеры:**

"Примеры: Работа с сообщениями об ошибках"

#### *Примеры: Работа с сообщениями об ошибках:* **Пример 1:**

В некоторых случаях система отправляет сообщения об ошибках, для которых необходимо выбрать ответ. В зависимости от указанных возможных вариантов (всегда указываются в скобках), ответ, как правило, представляет собой один символ.

Например, обратите внимание на пять возможных вариантов ответа на следующее сообщение:

Проверьте выравнивание в устройстве PRT01. (I C G N R)

Сообщения такого типа с вариантами ответов чаще всего отправляются в очередь системного оператора. Тем не менее, в некоторых случаях, они могут отправляться и в очередь сообщений пользователя.

#### **Пример 2:**

Предположим, вам необходимо напечатать отчет. Вы отправляете отчет на принтер, но он не печатается. Вы открываете свою очередь сообщений и обнаруживаете следующее сообщение: Нет форм на принтере PRT01. (C H I PAGE 1-99999)

Система запрашивает в качестве ответа один из указанных вариантов (C H I PAGE 1-99999). Вы не обязаны знать или помнить значения чисел и букв ответа. Информация о каждом из вариантов ответов приведена в меню Дополнительная информация о сообщении. Кроме того, это меню содержит строку ответа, в которой вы можете ввести ответ (если он необходим).

Для перехода в меню Дополнительная информация о сообщении из меню Работа с сообщениями (на основном уровне поддержки) выполните следующие действия:

- 1. Переместите курсор в строку опций в начале сообщения, на которое необходимо ответить.
- 2. Выберите опцию 5 (Просмотреть подробные сведения о сообщении и ответить).
- 3. В меню Дополнительная информация о сообщении найдите описания всех вариантов ответов.

## **Предупреждения**

Предупреждение - это сообщение, обладающее несколькими преимуществами. Предупреждение автоматически отправляется из любой системы сети в систему, предназначенную для работы с неполадками.

Предупреждение содержит краткую предварительную оценку неполадки и предоставляет для оператора рекомендации по ее устранению. В случае таких неполадок, которые не могут быть устранены оператором, предупреждение содержит информацию по локализации неполадки для специалистов сервисного центра.

Предупреждения сообщают оператору о неполадках аппаратных ресурсов, таких как локальные или удаленные устройства и контроллеры, а также линии связи. Предупреждения, кроме того, могут уведомлять оператора о программных ошибках, обнаруженных системой или прикладными программами. Если система подключена к сети, предупреждения могут отправляться по сети в систему обработки неполадок. [Просмотреть предупреждения](#page-15-0) можно в системе обработки неполадок.

Предупреждения позволяют выполнять следующие операции управления:

- Отслеживать состояние систем и устройств, работающих в неконтролируемом режиме.
- Устранять неполадки, с которыми не может справиться оператор локальной системы.
- Контролировать системные ресурсы и их использование.

<span id="page-15-0"></span>Дополнительная информация о преимуществах предупреждений приведена в разделе Преимущества предупреждений.

#### **Преимущества предупреждений**

Предупреждения позволяют повысить эффективность управления сетью и системами. Далее приведены примеры ситуаций, в которых возможно применение предупреждений.

- Для снижения издержек эксплуатации системы и сети. Так как система автоматически управляет функциями предупреждений, можно настроить автоматические ответы на предупреждения о неполадках системы, не требующие вмешательства оператора.
- Для контроля за состоянием сети. Предупреждения содержат информацию о конкретных неполадках сети, которая помогает отслеживать и контролировать состояние системы.
- Для отслеживания состояния удаленных систем, работающих в неконтролируемом режиме. Предупреждения могут уведомлять центральную систему о возникновении неполадки в системе, работающей в неконтролируемом режиме.
- Для централизованного оказания технической поддержки. Применение предупреждений позволяет разместить весь персонал, обеспечивающий техническую поддержку, у одной центральной системы.
- Для применения возможностей системных функций по отправке сообщений об ошибках пользовательских приложений. Предупреждения позволяют создавать собственные сообщения об ошибках.
- Для обеспечения возможности размещения службы технической поддержки в выбранном месте. Применение предупреждений позволяет выбрать системы для оказания централизованной технической поддержки.
- Для управления однородными и неоднородными сетями. Так как предупреждения не зависят от архитектуры системы, не возникает трудностей с чтением в одной системе предупреждений, отправленных из другой системы.

# **Просмотр предупреждений**

[Предупреждения,](#page-14-0) созданные в локальной системе или полученные из других систем сети, можно заносить в протокол и просматривать. Для работы с предупреждениями система не обязательно должна выполнять обработку предупреждений. Все зарегистрированные предупреждения можно просмотреть в базе данных предупреждений.

Для просмотра зарегистрированных предупреждений выполните следующие действия:

- 1. Введите команду Работа с предупреждениями (WRKALR). Введите в командной строке WRKALR и нажмите клавишу Enter. Первым в списке показывается предупреждение, полученное последним.
- 2. Введите 5, чтобы просмотреть информацию о рекомендуемых действиях.
- 3. Введите 8 для просмотра подробных сведений о конкретном предупреждении.

Для автоматического обновления списка предупреждений нажмите клавишу F21 (автоматическое обновление).

## **Просмотр сообщений**

В окне Навигатора можно просмотреть сообщения, находящиеся в очереди сообщений системного оператора (QSYSOPR) и в пользовательских очередях сообщений. Сообщения в этих очередях содержат информацию, переданную операционной системой или другими пользователями.

Для просмотра сообщения выполните следующие действия:

- 1. В окне Навигатора разверните необходимый сервер.
- 2. Откройте **Основные операции**.
- 3. Для просмотра сообщений для выбранного сервера щелкните на пункте **Сообщения**. Будут показаны все сообщения для вашего пользовательского профайла.
- 4. В строке меню выберите **Опции**.
- 5. В меню Опции выберите **Включить в список**.
- <span id="page-16-0"></span>6. Нажмите кнопку справа от поля **Сообщения для**, чтобы открыть окно диалога **Сообщения для**.
- 7. Выберите соответствующую опцию для просмотра сообщений из очереди сообщений текущего пользователя, системного оператора или другого пользователя.

**Примечание:** Для просмотра сообщений из очереди другого пользователя необходимо указать имя пользователя. Для просмотра списка пользователей в системе нажмите кнопку Обзор. Для просмотра очереди сообщений выберите в списке имя пользователя.

- 8. Нажмите кнопку OK, чтобы вернуться в окно диалога Включить в список.
- 9. (Необязательно) В список просматриваемых сообщений можно включить только сообщения с определенным уровнем серьезности. Уровень серьезности характеризует важность неполадки. Для того чтобы ограничить минимальный уровень серьезности отображаемых сообщений (0-99), введите числовое значение в поле **Минимальная серьезность для просмотра**.
- 10. Нажмите кнопку OK, чтобы сохранить изменения и закрыть окно диалога Включить в список.

Информация о просмотре подробных сведений и свойств сообщений приведена в разделе Просмотр сведений о сообщении.

Информация о действиях, которые необходимо выполнить при поступлении сообщений о потенциальном критическом состоянии системы или в ответ на сообщения, требующие немедленных действий, приведена в разделе [Просмотр сообщений в очереди](#page-17-0) QSYSMSG.

## **Просмотр сведений о сообщении**

Навигатор позволяет просмотреть подробные сведения и свойства сообщений. Вы можете получить следующую информацию о сообщении:

#### **Подробные сведения в меню Файл:**

- ИД сообщения
- Дата и время отправки
- Текст сообщения
- Справка по сообщению (причина и исправление)

#### **Свойства в меню Файл:**

- Отправитель сообщения
- Текст сообщения
- Дата и время отправки
- ИД сообщения
- Уровень серьезности
- Тип сообщения
- Имя очереди сообщений
- Библиотека очереди сообщений
- Имя задания, отправившего это сообщение
- Номер задания, отправившего это сообщение
- Имя программы, отправившей это сообщение

Для просмотра подробных сведений о сообщении выполните описанные ниже действия.

- 1. В окне Навигатора выберите сообщение, о котором необходимо просмотреть дополнительную информацию.
- 2. В строке меню выберите пункт Файл.
- 3. Для получения информации о причине и действиях по исправлению неполадки выберите в меню Файл пункт Сведения.

Для просмотра дополнительной информации об отправителе сообщения, типе сообщения и уровне серьезности, а также об очереди сообщений выберите в меню Файл пункт Свойства.

# <span id="page-17-0"></span>**Просмотр сообщений в очереди QSYSMSG**

[Очередь сообщений о серьезных ошибках](#page-22-0) QSYSMSG предназначена для обработки сообщений о потенциальных критических состояниях системы, которые требуют немедленного вмешательства.

Для просмотра сообщений в очереди QSYSMSG выполните следующие действия:

- 1. Введите в командной строке команду Работа с очередями сообщений для очереди сообщений QSYSMSG (WRKMSG QSYSMSG). Эта команда показывает все сообщения в очереди QSYSMSG.
- 2. Для получения дополнительной информации о сообщении переместите курсор в строку соответствующего сообщения.
- 3. (Необязательно) Если вы работаете не на базовом уровне поддержки, нажмите клавишу F21. Выберите опцию 1=Основной. Подробные сведения о сообщении доступны только на базовом уровне поддержки.
- 4. Выберите опцию 5, чтобы перейти к меню Дополнительная информация о сообщении.
- 5. Нажмите клавишу F9 для просмотра сведений о сообщении. В этом меню будет показано время отправки сообщения пользователем. Кроме того, будут показаны имена пользователей или программ, отправивших и получивших это сообщение.

**Примечание:** Таким же образом можно просмотреть сообщения, находящиеся в любой другой очереди сообщений.

## **Отправка сообщений**

Отправлять сообщения с одного сервера на другой могут как пользователи, так и системный оператор.

Для отправки сообщения выполните следующие действия:

- 1. В окне Навигатора выберите пункт меню Файл.
- 2. Выберите пункт Отправить сообщение.
- 3. В поле Адресат введите имя пользователя или рабочей станции, которые получат сообщение.
- 4. При необходимости получить ответ на сообщение выберите опцию Запросить ответ.
- 5. Выберите опцию Прервать пользователя, чтобы при поступлении сообщения работа пользователя была прервана.
- 6. Введите сообщение в поле Текст сообщения.

## **Как ответить на сообщение**

Окно Навигатора позволяет отвечать на сообщения-вопросы. Таким образом можно отвечать на сообщения от системного оператора и других пользователей.

Для отправки ответа на сообщение выполните следующие действия:

- 1. В окне Навигатора выберите в списке сообщение-вопрос, на которое необходимо ответить.
- 2. В строке меню выберите пункт **Файл**.
- 3. В меню Файл выберите пункт **Ответить**.
- 4. Введите ответ.
- 5. Нажмите кнопку Ответить.

Информация об отправке ответов на сообщения принтера приведена в разделе Как ответить на сообщение принтера.

# **Как ответить на сообщение принтера**

Системный оператор и пользователи могут получать и просматривать сообщения от программ, передающих информацию о состоянии системы. Эта функция включает получение сообщений о печати. С каждым принтером связана [очередь сообщений.](#page-20-0) В ожидании ответа на сообщение принтер может прекратить печать. Это позволяет системному оператору устранять неполадки устройств печати и создавать отчеты о них.

<span id="page-18-0"></span>Для просмотра сообщений принтера, ожидающих ответа, выполните следующие действия:

- 1. Перейдите в меню Работа с принтерами с помощью команды WRKWTR ASTLVL (\*BASIC) .
- 2. Выберите опцию 7 (Сообщение принтера) для просмотра сообщений принтера, ожидающих ответа.
- 3. Введите ответ на сообщение принтера в соответствующем поле.

# **Удаление сообщений**

В окне Навигатора можно удалить ненужные сообщения. В очереди сообщений хранятся сообщения, поступившие от системного оператора, программ и пользователей системы.

Для удаления ненужных сообщений выполните следующие действия:

- 1. В окне Навигатора разверните систему, из которой необходимо удалить сообщения.
- 2. Для просмотра сообщений для вашего пользовательского профайла нажмите кнопку **Сообщения**.
- 3. Выберите сообщение, которое необходимо удалить из очереди сообщений.
- 4. В строке меню выберите пункт **Файл**.
- 5. В меню Файл выберите пункт **Удалить**.
- 6. Для завершения удаления сообщений нажмите кнопку **Удалить** в окне диалога Подтверждение.

# **Печать сообщений**

Сообщения позволяют отслеживать неполадки системы и действия пользователей. Сообщения можно упорядочить, распечатав отдельные сообщения, относящиеся к неполадке, устраняемой в данный момент.

Для печати отдельных сообщений из очереди выполните следующие действия:

- 1. Введите в командной строке команду Работа с сообщениями (WRKMSG).
- 2. Нажмите клавишу F4, чтобы вызвать приглашение.
- 3. В поле параметра очереди сообщений введите имя очереди сообщений, в которой находятся необходимые сообщения.
- 4. Для продолжения нажмите Enter.
- 5. (Необязательно) Если вы работаете не на базовом уровне поддержки, нажмите клавишу F21. Выберите опцию 1=Основной. Подробные сведения о сообщении доступны только на базовом уровне поддержки.
- 6. Для просмотра сообщения, которое необходимо напечатать, введите 5 (Показать сведения) и ответ в столбце Опции.
- 7. Для того чтобы напечатать сообщение, нажмите клавишу F6.

Для отслеживания неполадок в системе можно, кроме того, [напечатать все сообщения в очереди](#page-23-0) [сообщений.](#page-23-0)

# <span id="page-20-0"></span>Глава 4. Очереди сообщений

Очередь сообщений действует как почтовый ящик. Сервер поддерживает несколько очередей сообщений, полезных при обнаружении и локализации неполадок. Поэтому важно знать расположение файлов хронологии, сообщений об ошибках и сообщений системы.

Для поиска сообщений о неполадке необходимо знать о различных типах очередей сообщений, в том числе об очереди QSYSOPR. Кроме того, необходима информация о способах создания очередей сообщений и управления ими. Ниже перечислены основные задачи работы с сообщениями:

- Создание очередей сообщений
- Изменение атрибутов очередей сообщений
- Изменение очереди сообщений принтера
- Печать всех сообщений очереди

## Типы очередей сообщений

Существует несколько различных очередей сообщений сервера и системы:

- Очередь сообщений системного оператора, QSYSOPR, содержит сообщения системы, требующие ответа от оператора
- Дополнительная очередь сообщений QSYSMSG содержит сообщения о серьезных ошибках.
- Протокол хронологии QHST содержит сообщения о работе системы.
- Очереди сообщений принтеров содержат сообщения, связанные с каждым принтером.
- С каждым пользователем и рабочей станцией также связана отдельная очередь сообщений, содержащая сообщения от системного оператора, других пользователей или системы.

# Очередь сообщений QSYSOPR

Для ограничения числа сообщений, отправляемых в очередь сообщений QSYSOPR, следующие описания линии и контроллера поддерживают параметр Очередь сообщений (MSGQ):

- Описания линий: Интерфейс распределенных данных (DDI), Ethernet, Frame-Relay, Token-Ring, X.25
- Описания контроллеров: АРРС, Асинхронный, Локальная рабочая станция, Удаленная рабочая станция, Хост SNA, Виртуальная рабочая станция

Ниже приведены практические примеры применения параметра MSGQ:

- Система установлена в небольшой компании с одной локальной сетью и небольшим числом пользователей: изменения не требуются; все сообщения помещаются в очередь QSYSOPR или в другую настроенную очередь сообщений.
- Система установлена в компании среднего размера с несколькими локальными сетями: рекомендуется указать в системном значении QCFGMSGQ системную очередь сообщений QSYS/QCFGMSGQ. В результате все сетевые сообщения для объектов, поддерживающих параметр MSGQ, будут помещаться в указанную очередь.
- Система установлена в большой компании с множеством локальных и глобальных сетей и большим количеством пользователей. Рекомендуется настроить очереди сообщений следующим образом:
	- Сообщения для локальной сети Ethernet помещаются в очередь ETHMSGQ: система настраивает все контроллеры соответствующей линии связи автоматически.
	- Сообщения для локальной сети Token-Ring помещаются в очередь TRNMSGQ: система настраивает большую часть контроллеров автоматически; однако, некоторые контроллеры требуют настройки вручную.
	- Все сообщения для пользователей рабочих станций помещаются в очередь WSMSGQ: под рабочими станциями понимаются локальные и удаленные рабочие станции, сеансы удаленного входа в систему и Telnet.
	- Все остальные сетевые сообщения помещаются в очередь QCFGMSGQ.
- <span id="page-21-0"></span>• Опытный оператор может написать программу, задающую распределение сообщений по очередям. В данном примере эта программа должна выполнить следующие действия:
	- Указать в системном значении QCFGMSGQ значение QSYS/QCFGMSGQ.
	- Создать описание линии Ethernet с параметром MSGQ(ETHMSGQ): контроллеры (и устройства) будут созданы системой и подключены к этой линии автоматически. Сообщения этих устройств и контроллеров будут отправляться в очередь ETHMSGQ.
	- Создать описание линии Token Ring с параметром MSGQ(TRNMSGQ): сообщения автоматически создаваемых контроллеров и устройств будут помещаться в очередь TRNMSGQ. Контроллеры, создаваемые вручную, должны создаваться с параметром MSGQ(TRNMSGQ).
	- Создать описание линии X.25 с параметром MSGQ(V25MSGQ): все контроллеры, подключенные к этой линии связи, должны создаваться с параметром MSGQ(X25MSGQ) (команды CRTCTLxxx).
	- Настроить описания контроллеров рабочих станций следующим образом:
		- Указать MSGQ(WSMSGQ) для контроллера локальной рабочей станции, автоматически создаваемого системой.

#### **Примечания:**

- 1. Создать все принтеры, подключенные к контроллеру рабочей станции, с параметром MSGQ(\*CTLD). Сообщения для дисплейных устройств всегда помещаются в очередь сообщений, указанную в соответствующем контроллере. В связи с этим изменение очереди сообщений контроллера приводит к перенаправлению сообщений всех устройств в указанную очередь.
- 2. Командой CHGCMDDFT можно изменить очередь сообщений по умолчанию в описаниях команд. В этом случае с автоматически создаваемым контроллером локальной рабочей станции сразу будет связана нужная очередь сообщений.
- Создать виртуальные контроллеры для сеансов удаленного входа в систему и Telnet с параметром MSGQ(WSMSGQ).

Как и в случае с контроллерами локальных рабочих станций, все сообщения для устройств, подключенных к контроллерам виртуальных рабочих станций, будут помещаться в очередь, указанную в соответствующем контроллере. Это же относится и к контроллерам удаленных рабочих станций.

Система установлена в большой компании, для связи с системой применяется только TCP/IP, сообщения линий связи и рабочих станций должны заноситься в очередь сообщений QTCP: укажите в системном значении QCFGMSGQ значение QSYS/QTCP.

# **Создание очередей сообщений**

Каждая очередь сообщений находится в некоторой библиотеке. В очередях сообщений могут храниться информационные сообщения и сообщения-вопросы.

Для создания очереди сообщений выполните следующие действия:

- 1. В Главном меню OS/400 выберите опцию 3 (Общесистемные задачи).
- 2. В меню Общесистемные задачи выберите опцию 4 (Сообщения).
- 3. В меню Сообщения выберите опцию 7 (Создать очередь сообщений).
- 4. В параметре Очередь сообщений введите имя создаваемой очереди сообщений.
- 5. (Дополнительно) для указания дополнительных параметров очереди сообщений нажмите F10 (Дополнительные параметры). Можно указать следующие параметры:
	- Обязательная запись на диск. Все изменения атрибутов очереди сообщений, а также все изменения очереди, связанные с сохранением и удалением сообщений из очереди, будут сохраняться во вспомогательной памяти.
	- Размер очереди
	- Права доступа
	- Разрешить предупреждения. Разрешает или запрещает очереди создавать предупреждения.
	- Идентификатор набора символов (CCSID)

<span id="page-22-0"></span>Для получения дополнительной информации о параметрах и соответствующих ключевых словах нажмите F1, поместив курсор на соответствующее ключевое слово.

Информация о серьезных сообщениях системы приведена в разделе Создание очереди сообщений QSYSMSG для сообщений о серьезных ошибках.

# Создание очереди сообщений QSYSMSG для сообщений о серьезных ошибках

Для серьезных сообщений системы можно создать дополнительную очередь сообщений с именем QSYSMSG. В очередь QSYSMSG будут помещаться только сообщения, требующие немедленных действий.

Для создания очереди QSYSMSG введите в командной строке команду CRTMSGQ QSYS/QSYSMSG TEXT ('Дополнительная очередь для серьезных сообщений системы') и нажмите Enter. Система создаст очередь сообщений.

После создания очереди сообщений с именем QSYSMSG сообщения о серьезных ошибках будут помешаться в нее.

Пример: СР F0907 Возможна серьезная неполадка памяти. Нажмите HELP.

### Изменение атрибутов очередей сообщений

Сервер поддерживает несколько очередей сообщений. Сообщения из этих очередей помогают при обнаружении и локализации неполадок. Оператор может настроить способ уведомления о получении сообщений.

Для изменения очереди сообщений выполните следующие действия:

- 1. Введите в командной строке команду Изменить очередь сообщений (CHGMSGO).
- 2. Нажмите F4 Приглашение.
- 3. Введите имя очереди сообщений, которую необходимо изменить, в поле MSGQ.
- 4. Введите имя библиотеки очереди сообщений в поле Библиотека.
- 5. (Дополнительно) Для изменения способа уведомления о доставке измените значение параметра Доставка (DLVRY).

Примечание: Для просмотра списка значений параметра Доставка нажмите F1.

- 6. Нажмите F10 для доступа к дополнительным параметрам.
- 7. Для ограничения доставки сообщений по коду серьезности укажите числовой код серьезности в поле Фильтр кода серьезности, SEV.

#### Связанные разделы

"Просмотр сообщений" на стр. 10 "Просмотр сведений о сообщении" на стр. 11 "Сообщения об ошибках" на стр. 7 "Создание очередей сообшений" на стр. 16 Глава 3, "Сообщения" на стр. 7 Глава 4, "Очереди сообщений" на стр. 15 "Предупреждения" на стр. 9

## <span id="page-23-0"></span>Изменение очереди сообщений принтера

Вы можете изменить расположение очереди сообщений, в которую помещаются сообщения, связанные с каждым принтером. Это позволяет отделить сообщения о печати от системных, пользовательских и прочих сообщений.

Для изменения расположения очереди сообщений принтера выполните следующие действия:

- 1. В командной строке OS/400 введите WRKDEVD \*PRT для просмотра списка принтеров. Нажмите Enter.
- 2. Введите 2 (Изменить) в столбце Опц напротив нужного принтера.
- 3. В меню Изменить описание устройства укажите новое имя очереди сообщений в параметре Очередь сообщений.

# Печать всех сообщений очереди

В некоторых случаях неполадка приводит к выдаче большого количества сообщений. Для их анализа предусмотрена возможность напечатать все сообщения из очереди сообщений.

Для печати сообщений очереди выполните следующие действия:

- 1. В Главном меню OS/400 выберите опцию 3 (Общесистемные задачи).
- 2. В меню Общесистемные задачи выберите опцию 4 (Сообщения).
- 3. В меню Сообщения выберите опцию 3 (Показать сообщения).
- 4. В параметре Очередь сообщений введите имя очереди сообщений, содержимое которой необходимо напечатать.
- 5. Укажите библиотеку очереди сообщений в соответствующем поле.
- 6. В поле Вывод укажите значение \*PRTWRAP.
- 7. (Дополнительно): Для быстрой печати сообщений введите в командной строке команду DSPMSG MSG(MSONAME) OUTPUT(\*PRTWRAP).

# <span id="page-24-0"></span>**Глава 5. Протоколы**

Для диагностики неполадок лицензионная программа OS/400 регистрирует некоторые типы событий и сообщений. Собранная информация заносится в протокол, который представляет собой разновидность базы данных.

Для получения дополнительной информации выберите протокол из следующего списка:

- "Протоколы заданий"
- ["Протоколы хронологии"](#page-26-0) на стр. 21
- ["Протоколы неполадок"](#page-27-0) на стр. 22

Информация о связи приведена в разделе Протоколы заданий и неполадки связи.

### **Протоколы заданий**

С каждым заданием, выполняемым на сервере, связан протокол, в котором регистрируются выполняемые заданием операции. Протокол задания может содержать следующую информацию:

- Команды задания
- Команды CL
- Все сообщения, связанные с этим заданием

Управлять содержимым протокола задания можно с помощью значения параметра LOG; см. раздел "Управление содержанием протокола задания". Параметр LOG может быть указан в командах CHGJOB, CHGJOBD и CRTJOBD.

Информация о просмотре протоколов задания приведена в разделе ["Просмотр протоколов заданий"](#page-25-0) [на стр. 20.](#page-25-0)

Информация о связи приведена в разделе Протоколы заданий и неполадки связи.

### **Управление содержанием протокола задания**

В процессе устранения неполадок обычно требуется заносить максимальный объем информации в протоколы отлаживаемых заданий. С другой стороны, для нормально работающих заданий ведение протокола задания можно отключить. Кроме того, можно отключить регистрацию информационных сообщений.

Для настройки содержимого протокола задания с помощью команды Создать описание задания (CRTJOBD) выполните следующие действия:

- 1. Введите команду CRTJOBD в любой командной строке и нажмите клавишу F4.
- 2. Найдите параметр регистрации сообщений (LOG) и укажите необходимые значения для следующих параметров:
	- v Уровень сообщения. Значения приведены в разделе "Подробные сведения: Управление содержанием протокола задания с помощью значения уровня сообщений".
	- v Серьезность сообщения. Значения приведены в разделе ["Подробные сведения:](#page-25-0) Управление [содержанием протокола задания с помощью значения серьезности сообщений"](#page-25-0) на стр. 20.
	- v Уровень текста сообщения. Значения приведены в разделе ["Подробные сведения:](#page-25-0) Управление [содержанием протокола задания с помощью значения уровня текста сообщений"](#page-25-0) на стр. 20.
- 3. Укажите значения необходимых параметров и нажмите клавишу Enter.

#### **Подробные сведения: Управление содержанием протокола задания с помощью значения уровня сообщений**

Значение уровня сообщений определяет тип и число сообщений, заносимых системой в протокол задания. Возможны следующие уровни сообщений:

**0** Данные в протокол не заносятся.

- <span id="page-25-0"></span>**1** В протокол заносятся только отправляемые во внешнюю очередь задания сообщения, серьезность которых не меньше указанного значения.
- **2** Регистрируются все сообщения уровня 1, а также:
	- Все запросы, вызывающие сообщения высокого уровня с уровнем серьезности не меньше указанного значения.
	- v Все сообщения, связанные с занесенным в протокол задания запросом.
- **3** Регистрируются все сообщения уровня 2, а также:
	- $\cdot$  Все запросы
	- Команды программ на CL, для которых заданы соответствующие значения атрибута ведения протокола команд CL и атрибута ведения протокола программ на CL.
- **4** В протокол заносится следующая информация:
	- $\cdot$  Все запросы и команды программ на CL
	- Все сообщения с уровнем серьезности не меньше указанного значения. Сюда входят и сообщения трассировки
	- Команды программ на CL, для которых заданы соответствующие значения атрибута ведения протокола команд CL и атрибута ведения протокола программ на CL.

**Примечание:** Сообщение высокого уровня - это сообщение, отправленное в очередь сообщений программы, получающей запрос. Пример программы, получающей запросы поставляемая фирмой IBM программа QCMD.

#### **Подробные сведения: Управление содержанием протокола задания с помощью значения серьезности сообщений**

Значение серьезности сообщения определяет, какие сообщения заносятся в протокол. Для каждого сообщения задан уровень серьезности. Например, уровень серьезности информационного сообщения равен 00. Сообщениям, необходимым для работы системы, соответствует максимальный уровень серьезности - 99. Дополнительная информация приведена в электронной справке.

# **Подробные сведения: Управление содержанием протокола задания с помощью значения уровня текста сообщений**

Вы можете задавать объем создаваемого текста сообщений. Объем текста сообщений определяется указанным значением уровня текста сообщений.

- Для занесения в протокол задания только текста сообщений укажите значение \*MSG.
- Для занесения в протокол задания текста сообщений и справочной информации укажите значение \*SECLVL.
- Для того чтобы не создавать протокол при нормальном завершении работы задания укажите значение \*NOLIST.

## **Просмотр протоколов заданий**

[Протокол задания](#page-24-0) содержит сообщения, зарегистрированные в процессе выполнения задания. Анализируя неполадку, можно просмотреть сообщения протокола задания. Существует несколько способов просмотра протокола задания. Выбранный способ зависит от того, выполняется ли задание или уже завершено.

- Если работа задания завершена, воспользуйтесь меню Работа с пользовательскими заданиями.
	- 1. Введите в командной строке WRKUSRJOB.
	- 2. Выберите опцию 8 (Работа с буферными файлами) для задания, протокол которого необходимо просмотреть.
	- 3. В меню Работа с буферными файлами найдите файл QPJOBLOG.
	- 4. Введите 5 (Просмотреть) для просмотра файла.
- Если задание выполняется, воспользуйтесь меню Работа с пользовательскими заданиями.
	- 1. Введите в командной строке WRKUSRJOB.
	- 2. Введите 5 (Работать с) для задания, протокол которого необходимо просмотреть.
- <span id="page-26-0"></span>3. Введите 10 (Просмотреть протокол, если активно или в очереди заданий) в меню Работа с заданием.
- Для просмотра протокола сеанса собственной рабочей станции введите команду Просмотреть протокол задания (DSPJOBLOG). Введите в любой командной строке DSPJOBLOG.

### **Протоколы хронологии**

Протокол хронологии - это объект, содержащий информацию о работе и состоянии системы. В протоколе хронологии регистрируются операции высокого уровня, такие как запуск и завершение работы заданий, изменения состояния устройств, сообщения системного оператора и попытки нарушения защиты системы. Информация записывается в виде сообщений. Сообщения хранятся в файлах, создаваемых системой.

Протоколы хронологии помогают отслеживать и контролировать работу системы. Ведение точного протокола хронологии позволяет отслеживать отдельные операции и анализировать неполадки. Протоколы хронологии отличаются от протоколов заданий. В протоколах заданий регистрируются последовательности событий, происходящих в заданиях. В протоколы хронологии заносятся сообщения о работе и состоянии всех заданий системы.

Анализ неполадки можно начать с просмотра протокола хронологии, а затем обратиться за подробными сведениями к конкретному [протоколу задания.](#page-24-0)

Кроме того, может оказаться полезной информация других протоколов:

- Глава [5, "Протоколы"](#page-24-0) на стр. 19
- ["Протоколы неполадок"](#page-27-0) на стр. 22
- "Просмотр списка файлов протокола хронологии"
- Просмотр других протоколов для устранения неполадок связи

Информация о просмотре содержимого протокола хронологии QHST приведена в соответствующем разделе справки.

### **Просмотр списка файлов протокола хронологии**

Просмотреть список файлов протокола хронологии можно с помощью команды Показать описание объекта (DSPOBJD). Файлы протокола хронологии содержат копии всех сообщений, отправленных в очередь QHST. Когда размер текущего протокола сообщений достигает максимального значения, система создает новый файл. Эти файлы находятся в библиотеке QSYS, их мена состоят из сочетания букв QHST и числа. Имена файлов имеют формат QHSTггдддn. Цифры ггдддn обозначают дату первого сообщения в файле, где гг - год, а ддд - день. Цифра n в конце имени файла задает порядковый номер; этот порядковый номер изменяется только в том случае, если в течение одного дня создается несколько файлов QHST.

Для просмотра списка протоколов хронологии и данных протоколов выполните следующие действия:

- 1. Введите в любой командной строке WRKF QHST\*.
- 2. Выберите опцию 5 для просмотра содержимого файла.

**Примечание:** Система копирует сообщения из очереди сообщений QHST в файлы протокола хронологии, а затем удаляет сообщения из очереди QHST. Команда DSPLOG показывает сообщения очереди QHST, считывая их из файлов протокола хронологии.

## **Просмотр содержимого протокола хронологии QHST**

Просмотр сообщений протокола хронологии QHST позволяет отслеживать работу системы; см. раздел "Протоколы хронологии". В протокол QHST заносятся сообщения, переданные системному оператору, информация о состоянии устройств, а также сведения об изменении состояния заданий и об операциях с временными исправлениями программ.

- <span id="page-27-0"></span>1. Для просмотра сообщений протокола хронологии QHST введите в командной строке команду Показать протокол (DSPLOG).
- 2. Для запуска команды нажмите клавишу F4.
- 3. Укажите интервал времени, ограничивающий диапазон просматриваемых сообщений. Если интервал времени не указан, будут показаны все сообщения за день.

### **Протоколы неполадок**

Протокол неполадок - это удобный инструмент, позволяющий управлять всеми операциями, связанными с анализом и устранением неполадок. Протокол неполадок, хранящийся в сервисном центре, содержит записи со следующей информацией:

- Полученные предупреждения
- Полученные запросы на обслуживание и заказы на временные исправления программ (PTF)
- Обнаружения системой локальных неполадок
- Обнаружение пользователем локальных неполадок

Система позволяет напечатать или просмотреть протоколы ошибок заданий.

## **Печать протоколов ошибок**

В случае возникновения ошибок может понадобиться распечатать протокол ошибок. Протокол содержит список всех ошибок, возникших в системе. Эта информация может помочь определить причину неполадки.

Для печати протокола ошибок выполните следующие действия:

- 1. Введите команду PRTERRLOG в любой командной строке и нажмите клавишу F4.
- 2. Укажите тип информации протокола ошибок, которую необходимо напечатать. Например, значение \*ALL позволяет напечатать все коды ошибок, а значение \*ALLSUM - напечатать краткий отчет об ошибках.
- 3. Нажмите Enter. Информация протокола ошибок будет направлена в очередь вывода, указанную в вашем пользовательском профайле.
- 4. Введите в любой командной строке GO ASSIST для перехода к меню операционной поддержки.
- 5. Введите 10 (Запустить печать) в меню Работа с выводом на принтер, чтобы напечатать протокол ошибок.

# **Просмотр протоколов ошибок**

В случае возникновения ошибок может понадобиться просмотреть протокол ошибок. Протокол содержит список всех ошибок, возникших в системе. Эта информация может помочь определить причину неполадки.

Для просмотра протокола ошибок выполните следующие действия:

- 1. Введите команду PRTERRLOG в любой командной строке и нажмите клавишу F4.
- 2. Укажите тип информации протокола ошибок, которую необходимо напечатать. Например, значение \*ALL позволяет напечатать все коды ошибок, а значение \*ALLSUM - напечатать краткий отчет об ошибках.
- 3. Нажмите Enter. Информация протокола ошибок будет направлена в очередь вывода, указанную в вашем пользовательском профайле.
- 4. Введите в любой командной строке GO ASSIST для перехода к меню операционной поддержки.
- 5. Найдите протокол ошибок в конце списка вывода на принтер в меню Работа с выводом на принтер.
- 6. Введите 5 (Просмотреть) для просмотра вывода на принтер.

Кроме того, протокол ошибок можно напечатать; см. раздел "Печать протоколов ошибок".

# <span id="page-28-0"></span>**Глава 6. Анализ неполадок сервера и системы**

Существуют следующие источники получения дополнительной информации о неполадках в работе системы:

- v Команды языка CL, позволяющие запросить информацию о работе системы. Дополнительная информация о конкретных командах языка CL с примерами применения приведена в разделе Анализ неполадок с помощью команд CL
- Системные информационные коды (SRC) комбинации из восьми символов, позволяющие идентифицировать имя компонента, обнаружившего ошибку, и включающие информационный код, описывающий ошибку. Дополнительная информация об SRC приведена в разделе [Системные](#page-33-0) [информационные коды](#page-33-0)
- [Меню устранения неполадок,](#page-34-0) предоставляющие помощь в устранении неполадок сервера пользователям любого уровня подготовки. Например, меню USERHELP позволяет начать устранение неполадок с обучения работе со справкой. С другой стороны, меню NETWORK предоставляет оператору доступ к информации, позволяющей устранять проблемы пропускной способности сети.
- [Отчет об анализе лицензионной программы](#page-35-0) (APAR) запрос исправления ошибки в текущем выпуске программы фирмы IBM.

## **Анализ неполадок с помощью команд CL**

В следующих разделах обсуждаются команды, связанные с локализацией неполадок в работе системы:

- "Применение команды Работа с неполадкой (WRKPRB)" описывает способы сбора дополнительной информации о неполадке для ее устранения или составления отчета без помощи сервисного представительства.
- v ["Применение команды Анализировать неполадку](#page-29-0) (ANZPRB)" на стр. 24 описывает анализ неполадки, обнаруженной пользователем.
- ["Применение команды Работа с предупреждениями](#page-31-0) (WRKALR)" на стр. 26 описывает применение команды Работа с предупреждениями (WRKALR) для удаленного анализа неполадок, обнаруженных системой.
- ["Применение команды Проверить связь](#page-31-0) (VFYCMN)" на стр. 26 описывает проверку удаленных и локальных средств связи.
- v ["Применение команды Проверить магнитную ленту](#page-32-0) (VFYTAP)" на стр. 27 описывает команду Проверить магнитную ленту (VFYTAP).

# **Применение команды Работа с неполадкой (WRKPRB)**

При анализе неполадки рекомендуется собрать как можно больше информации для ее устранения или составления отчета без помощи сервисного представительства. Анализ неполадки поддерживается для выделенных сообщений (основной уровень поддержки) и для сообщений со звездочкой (\*) (промежуточный уровень поддержки). Если таких сообщений в списке нет, то, возможно, у вас нет прав доступа к команде Работа с неполадкой (WRKPRB), или сообщение о неполадке не поддерживает дополнительный анализ.

Для запуска команды Работа с неполадкой (WRKPRB) для выделенных сообщений выполните следующие действия:

- 1. Выберите для сообщения опцию 5 (Показать сведения и ответить)
- 2. Нажмите F14 (Работа с неполадкой)

Для запуска команды Работа с неполадкой (WRKPRB) для сообщений со звездочкой выполните следующие действия:

1. Поместите курсор на сообщение и нажмите F14. Будет показано меню Дополнительная информация о сообщении.

<span id="page-29-0"></span>2. Нажмите клавишу F14 (Работа с неполадкой). Меню Работа с неполадкой (WRKPRB) позволяет просматривать сведения и работать с неполадкой.

#### **Пример:**

"Примеры: Команда Работа с неполадкой (WRKPRB)"

#### **Примеры: Команда Работа с неполадкой (WRKPRB) Пример 1: Просмотр записей в состоянии OPENED или READY.**

WRKPRB STATUS(\*OPENED \*READY) HDW(9347)

Эта команда показывает меню Работа с неполадками. В меню будут показаны только неполадки в состоянии OPENED или READY, связанные с устройством 9347.

#### **Пример 2: Просмотр неполадок, обнаруженных сегодня.**

WRKPRB PERIOD((\*AVAIL \*CURRENT))

Эта команда показывает меню Работа с неполадками. В меню будут показаны все неполадки, созданные сегодня.

#### **Пример 3: Просмотр списка аппаратных неполадок.**

```
WRKPRB SEV(1 2) HARDWARE(9347 001 10-7523489)
```
Эта команда показывает список неполадок указанного аппаратного устройства. Будут показаны неполадки среднего и высокого уровня серьезности.

Более подробные сведения о применении команды приведены в разделе ["Применение команды](#page-28-0) [Работа с неполадкой](#page-28-0) (WRKPRB)" на стр. 23.

## **Применение команды Анализировать неполадку (ANZPRB)**

Для анализа новой неполадки, обнаруженной пользователем, введите в командной строке команду Анализировать неполадку (ANZPRB). Под новой неполадкой понимается обнаруженная неполадка в работе системы, запись о которой не занесена в протоколы. Кроме того, новой может быть открытая (OPEN) неполадка в протоколе неполадок. Результаты анализа будут сохранены в записи о неполадке. Эта запись позволяет найти существующие временные исправления программ (PTF), устраняющие неполадку, или создать запрос на обслуживание, если исправление еще не было создано.

Для анализа новой неполадки, отсутствующей в протоколе неполадок, выполните следующие действия:

- 1. Введите в командной строке команду ANZPRB.
- 2. Выберите в меню Анализировать новую неполадку опцию, наиболее близко соответствующую обнаруженной неполадке. Будет предложена серия вопросов, помогающих проанализировать неполадку. По ответам на вопросы система создаст строку признаков неполадки.

**Примечание:** Если при создании строки признаков будет показано меню Анализ неполадки, перед продолжением свяжитесь с сервисным представительством фирмы IBM.

3. После завершения анализа неполадки собранная информация будет занесена в протокол неполадок.

Для анализа открытой неполадки из протокола неполадок выполните следующие действия:

1. Введите в командной строке команду DSPMSG QSYSOPR и нажмите Enter для просмотра очереди сообщений системного оператора.

- v Если нужное сообщение выделено, выберите для него опцию 5 (Показать сведения и ответить). В меню Дополнительная информация о сообщении нажмите F14 (Работа с неполадкой).
- Если напротив нужного сообщения показана звездочка (\*), нажмите в меню Показать сообщения клавишу F14 (Работа с неполадкой).
- 2. Выберите опцию 8 (Работа с неполадкой), затем опцию 1 (Анализировать неполадку). Ответьте на вопросы системы, необходимые для создания строки признаков неполадки.
- 3. После завершения анализа неполадки собранная информация будет занесена в протокол неполадок.

Альтернативный способ: Для анализа открытой неполадки из протокола неполадок выполните следующие действия:

- 1. Введите в командной строке команду WRKPRB.
- 2. Выберите для неполадки опцию 8 (Работа с неполадкой), затем опцию 1 (Анализировать неполадку).

Информация о составлении отчетов о неполадках приведена в разделе ["Создание отчетов о](#page-38-0) неполадках, [обнаруженных системой"](#page-38-0) на стр. 33.

#### **Пример:**

"Примеры: Команда Анализировать неполадку (ANZPRB)"

#### **Примеры: Команда Анализировать неполадку (ANZPRB) Пример 1: Вызов меню.**

ANZPRB

Будет показано меню Анализировать неполадку.

#### **Пример 2: Запуск удаленного анализа.**

ANZPRB ANZTYPE(\*REMOTE)

Эта команда показывает приглашение для ввода остальных параметров команды. После указания значений будет запущен удаленный анализ.

#### **Пример 3: Доступ к удаленной системе с указанием имени и пароля пользователя**

ANZPRB ANZTYPE(\*REMOTE) RCPNAME(RCH38377) USERID(JON) PASSWORD

Эта команда показывает приглашение для ввода остальных параметров команды. После указания значений будет запущен удаленный анализ.

#### **Пример 4: Удаленный анализ с уровнем защиты 10.**

```
ANZPRB ANZTYPE(*REMOTE) RCPNAME(RCH38377) USERID(JON)
```
Эта команда немного отличается от предыдущего примера. Будет показано то же приглашение для ввода параметров. Однако, если не указан параметр PASSWORD, то предполагается, что удаленная система работает с уровнем защиты 10, то есть не требует ввода пароля. После указания значений будет запущен удаленный анализ.

#### **Пример 5: Вызов меню.**

ANZPRB ANZTYPE(\*MENU)

<span id="page-31-0"></span>Данная команда показывает меню, позволяющее выбрать нужный тип анализа. Остальные параметры не будут показаны.

#### **Пример 6: Запуск локального анализа.**

ANZPRB ANZTYPE(\*LOCAL)

Данная команда запускает анализ на локальном устройстве. Остальные параметры не будут показаны.

Более подробные сведения о применении этой команды приведены в разделе ["Применение команды](#page-29-0) [Анализировать неполадку](#page-29-0) (ANZPRB)" на стр. 24.

# **Применение команды Работа с предупреждениями (WRKALR)**

Команда Работа с предупреждениями (WRKALR) предназначена для удаленного анализа неполадок, обнаруженных системой и отправленных в сервисное представительство.

Для удаленного анализа обнаруженных системой неполадок выполните следующие действия:

- 1. Введите в любой командной строке команду WRKALR и нажмите Enter.
- 2. Нажмите F11 (Показать пользователя/группу) для просмотра идентификаторов неполадки, связанных с предупреждениями.
- 3. Введите 9 (Работа с неполадкой) в столбце Опция напротив выбранного предупреждения. Для работы с протоколом неполадок нажмите Enter или F18 (Работа с неполадкой).
- 4. Введите 8 (Работа с неполадкой) в столбце Опция напротив выбранной неполадки.
- 5. Выберите в меню Работа с неполадкой опцию 1 (Анализировать неполадку).

#### **Пример:**

"Пример: Команда Работа с предупреждениями (WRKALR)"

### **Пример: Команда Работа с предупреждениями (WRKALR) Пример 1:**

Введите следующую команду:

WRKALR

- 1. Нажмите Enter.
- 2. Выберите предупреждение.
- 3. Выполните задачу с помощью опций меню Работа с предупреждениями.

Более подробные сведения о применении этой команды приведены в разделе "Применение команды Работа с предупреждениями (WRKALR)".

## **Применение команды Проверить связь (VFYCMN)**

Команда Проверить связь (VFYCMN) позволяет проверить удаленные или локальные средства связи. Приглашение команды позволяет выбрать систему, связь с которой следует проверить.

- 1. Введите в командной строке команду VFYCMN.
- 2. Нажмите F4 (Приглашение).

В зависимости от конфигурации системы можно проверить следующие компоненты:

- Кабель
- Адаптер связи
- Трассировку интерфейса связи
- Линию связи
- Локальный модем
- Удаленный модем

<span id="page-32-0"></span>• Средство определения неполадок линий связи-2 (LPDA-2)

#### **Пример:**

"Примеры: Команда Проверить связь (VFYCMN)"

#### **Примеры: Команда Проверить связь (VFYCMN) Пример 1: Меню Выбрать линию связи для проверки**

VFYCMN

Будет показано меню Выбрать линию связи для проверки.

#### **Пример 2: Проверка удаленной системы**

VFYCMN VFYTYPE(\*REMOTE)

Эта команда показывает приглашение для ввода остальных параметров команды. После указания значений будет запущен удаленный анализ.

#### **Пример 3: Получение доступа к удаленной системе с указанием пароля**

VFYCMN VFYTYPE(\*REMOTE) RCPNAME(RCH38377) USERID(JON) PASSWORD

Эта команда показывает приглашение для ввода остальных параметров команды. После указания значений будет запущен удаленный анализ.

#### **Пример 4: Получение доступа к удаленной системе без указания пароля**

VFYCMN VFYTYPE(\*REMOTE) RCPNAME(RCH38377) USERID(JON)

Данная команда аналогична команде из предыдущего примера, но не содержит параметр PASSWORD. Будет показано то же меню, что и в предыдущем примере; однако при этом предполагается, что удаленная система работает с уровнем защиты 10, то есть не требует ввода пароля. После ввода команды будет показано другое меню приглашения. После указания в этом меню всех необходимых параметров будет запущен удаленный анализ.

#### **Пример 5: Проверка локальной системы**

VFYCMN VFYTYPE(\*LOCAL)

Данная команда запускает анализ на локальном устройстве. Остальные параметры не будут показаны.

Более подробные сведения о применении этой команды приведены в разделе ["Применение команды](#page-31-0) [Проверить связь](#page-31-0) (VFYCMN)" на стр. 26.

### **Применение команды Проверить магнитную ленту (VFYTAP)**

Команда Проверить магнитную ленту (VFYTAP) запускает процедуру проверки указанного лентопротяжного устройства. Эта команда может использоваться как дополнение к процедурам анализа неполадки. Она позволяет системному оператору убедиться в том, что неполадка лентопротяжного устройства устранена.

- 1. Введите в командной строке команду VFYTAP.
- 2. Введите в поле Устройство значение \*RSRCNAME и нажмите Enter.
- 3. Будет показано дополнительное меню приглашение ввода имени ресурса. Введите имя описания устройства или имя ресурса.

#### <span id="page-33-0"></span>**Пример:** "Пример: Команда Проверить магнитную ленту (VFYTAP)"

### **Пример: Команда Проверить магнитную ленту (VFYTAP) Пример 1:**

VFYTAP DEV(TAP3)

Эта команда проверяет работу лентопротяжного устройства TAP3.

Более подробные сведения о применении команды приведены в разделе ["Применение команды](#page-32-0) [Проверить магнитную ленту](#page-32-0) (VFYTAP)" на стр. 27.

# **Системные информационные коды (SRC)**

Системный информационный код (SRC) - это комбинация из восьми символов, позволяющая идентифицировать имя компонента, обнаружившего код ошибки, а также включающая описывающий неполадку информационный код. Первые четыре символа SRC показывают тип ошибки. Последние четыре символа содержат дополнительную информацию. Если вместо последних четырех цифр SRC стоит xxxx, подразумевается SRC с любой комбинацией символов вместо xxxx.

Если система обнаружила неполадку и на панели управления показан SRC, запишите его. Эта информация поможет сервисному представительству локализовать и устранить неполадку.

# **Коды ошибок**

Код ошибки - это комбинация букв и цифр, показанная на системной консоли. Коды ошибок выводятся вместе с сообщениями об ошибках, сохраняются в записях о неполадках и выводятся на панель управления системой.

Код ошибки означает, что в системе обнаружена аппаратная или программная ошибка.

При обнаружении неисправимой аппаратной ошибки система включает индикатор Внимание на лицевой панели. Такая ошибка может привести к потере или повреждению данных.

Код ошибки, сохраняемый в протоколе неполадок, нужен для составления отчета, анализа и устранения неполадки. Некоторые коды ошибок приводят к автоматическому сбору системой дополнительной информации, которая может помочь при локализации неполадки.

Для исправления некоторых кодов ошибок достаточно перезапустить систему, другие ошибки могут повторяться.

# **Примеры: Системные информационные коды (SRC)**

В следующих примерах показаны системные информационные коды, которые могут быть выданы при аварийном перезапуске:

### **Пример 1:**

Любой системный информационный код B900 xxxx во время запуска операционной системы.

#### **Пример 2:**

Команда Выключить питание системы (PWRDWNSYS) не была выполнена - системный информационный код B900 3F10.

# <span id="page-34-0"></span>**Коды SRC при обычной IPL**

Процесс, загружающий системные программы из вспомогательной памяти, проверяющий аппаратное обеспечение системы и готовящий систему для работы с пользовательскими задачами, называется процессом Загрузки начальной программы (IPL). Не связанные с неполадками коды SRC, которые выводятся при обычной загрузке системы, называются кодами SRC IPL. Список кодов SRC IPL приведен в разделе Коды IPL SRC.

### **Меню устранения неполадок**

Причиной возникновения неполадок в работе сервера могут быть следующие объекты:

- Задания и программы
- Производительность системы
- Аппаратные компоненты
- Средства связи
- Удаленные компоненты

Если система работает с неполадками, для их анализа могут применяться следующие меню. Меню упорядочены по возрастанию сложности.

- v Устранение неполадок с помощью меню GO USERHELP. Это меню предназначено для начинающих пользователей, которым необходима дополнительная информация о работе со справкой и необходима справка по анализу неполадок.
- v Устранение неполадок с помощью меню GO PROBLEM. Это основное меню по работе с неполадками.
- v [Устранение системных неполадок с помощью меню](#page-35-0) GO PROBLEM2. Это меню предназначено для работы с неполадками программ и проблемами производительности системы.
- v [Устранение системных неполадок с помощью меню](#page-35-0) GO TECHHELP. Это меню предназначено для устранения неполадок, связанных с работой системы.
- [Устранение сетевых неполадок с помощью меню](#page-35-0) GO NETWORK. Это меню предназначено для управления сетевыми средствами связи.
- v [Устранение сетевых неполадок с помощью меню](#page-35-0) GO NETPRB. Это меню предназначено для работы с неполадками связи.

# **Устранение неполадок с помощью меню GO USERHELP**

Это меню предназначено для начинающих пользователей, которым необходима дополнительная информация о работе со справкой и необходима справка по анализу неполадок. Меню Информация и устранение неполадок (USERHELP) позволяет сохранить информацию о системе, которая может помочь в устранении неполадок. Для записи информации об определенной неполадке выберите опцию 10 (Сохранить информацию для помощи в устранении неполадки). Опция 10 создает запись о неполадке и несколько буферных файлов с информацией, которая может потребоваться при анализе неполадки.

Для доступа к меню:

- 1. Введите в любой командной строке команду GO USERHELP и нажмите Enter.
- 2. Выберите в меню нужную задачу.

## **Устранение неполадок с помощью меню GO PROBLEM**

Меню Устранение неполадок (PROBLEM) - это основное меню работы с неполадками. Меню Устранение неполадок позволяет анализировать неполадки, создавать записи о неполадках, просматривать созданные записи и создавать отчеты о неполадках для отправки в сервисное представительство. Кроме того, это меню позволяет проверять очереди сообщений и протокол хронологии.

Для доступа к меню:

1. Введите в любой командной строке команду GO PROBLEM и нажмите Enter.

<span id="page-35-0"></span>2. Выберите в меню нужную задачу.

### **Устранение системных неполадок с помощью меню GO PROBLEM2**

Второе меню Устранение неполадок (PROBLEM2) представляет собой расширение меню [PROBLEM.](#page-34-0) Меню PROBLEM позволяет выполнять базовый анализ неполадок. Меню PROBLEM2 предоставляет доступ к задачам, позволяющим работать с программными неполадками и с функциями настройки производительности системы. Эти задачи требуют от оператора большего опыта в устранении неполадок.

Для доступа к меню:

- 1. Введите в любой командной строке команду GO PROBLEM2 и нажмите Enter.
- 2. Выберите в меню нужную задачу.

### **Устранение системных неполадок с помощью меню GO TECHHELP**

Для локализации неполадок, связанных с работой системы, откройте меню Задачи технической поддержки (TECHHELP). Опции этого меню позволяют сохранить информацию, необходимую для анализа неполадки службой технической поддержки. Это меню также позволяет организации удаленной поддержки получить доступ к вашей системе с удаленной рабочей станции.

Для доступа к меню:

- 1. Введите в любой командной строке команду GO TECHHELP и нажмите Enter.
- 2. Выберите в меню нужную задачу.

### **Устранение сетевых неполадок с помощью меню GO NETWORK**

Меню Управление сетью (NETWORK) предназначено для управления сетью. Многие опции данного меню предназначены для опытных пользователей, например, сетевых администраторов. Для устранения неполадок в работе пользовательских рабочих станций и отдельных систем в сети предусмотрены другие меню.

Для доступа к меню:

- 1. Введите в любой командной строке команду GO NETWORK и нажмите Enter.
- 2. Выберите в меню нужную задачу.

### **Устранение сетевых неполадок с помощью меню GO NETPRB**

Меню Устранение сетевых неполадок (NETPRB) предназначено для работы с сетевыми неполадками. Рекомендуется начать анализ неполадки с проверки работы линий связи.

Для доступа к меню:

- 1. Введите в любой командной строке команду GO NETPRB и нажмите Enter.
- 2. Выберите в меню нужную задачу.

## **Отчеты об анализе лицензионной программы (APAR)**

Отчет об анализе лицензионной программы (APAR) - это программа фирмы IBM. В результате выполнения процедуры APAR будет создан один или несколько носителей (файлов дискеты или магнитной ленты), содержащих информацию, которая может помочь сервисному представительству в устранении неполадок программ.

Носители, создаваемые процедурой APAR, содержат следующую информацию:

- Область дампа управляющей памяти
	- Эта область применяется Лицензионным внутренним кодом (LIC).
- Область дампа памяти контроллера ввода-вывода
- Системную рабочую область (если процедура APAR выполняется не во время IPL после дампа системы), включая:
- <span id="page-36-0"></span>- Конфигурацию системы
- Оглавление тома диска (VTOC)
- Индекс #SYSWORK
- Рабочую область трассировки
- Рабочую область защиты
- Рабочую область PTF
- VTOC дискеты
- Метку тома
- Область начальной загрузки
- Протоколы РТЕ библиотек системы и лицензионных программ фирмы IBM
- Протоколы обслуживания системы
- Файлы трассировки диска. Предположим, что процедура APAR выполняется не во время запуска, и оператор отказался от копирования дампа задач. В этом случае система показывает приглашение, в котором можно перечислить до 16 файлов трассировки для копирования.
- Таблицу микрокода
- Файл дампа задач (дополнительно)
- Файл хронологии
- Буферный файл (дополнительно)
- Очередь заданий (дополнительно)
- Файл сообщений (дополнительно)
- Файл с информацией о версиях продуктов

Процедура APAR может скопировать указанный элемент загрузки в файл с именем APARLOAD. Кроме того, эта процедура может скопировать указанный исходный элемент в файл с именем APARSRCE и указанный элемент процедуры в файл с именем APARPROC. Эти файлы могут быть сохранены на дискете или магнитной ленте. Процедура APAR начинается с меню. В этом меню можно выбрать буферный файл, очередь заданий, файл сообщений и индекс пользовательских файлов для копирования на дискету или магнитную ленту. Большинство областей данных, копируемых на дискету или магнитную ленту процедурой APAR, можно просмотреть процедурой DUMP.

Запустите Процедуру АРАR для сбора диагностической информации. Определения параметров команды APAR приведены в разделе "Параметры команды APAR".

## Применение APAR для сбора диагностической информации

Запустите процедуру APAR во время IPL после создания дампа системы. Для этого необходимо выполнить контролируемую IPL.

Для запуска процедуры APAR введите следующую команду:

АРАR том, [объект], [источник], [процедура], [дамп], [S1], [AUTO/NOAUTO], [I1/TC/T1/T2]

Определения параметров команды APAR приведены в разделе "Параметры команды APAR".

## Параметры команды APAR

Команда APAR поддерживает следующие параметры:

**TOM** Идентификатор тома одной или нескольких дискет или магнитных лент, на которые должны быть записаны системные области данных.

объект

Элемент загрузки, содержащий программу, работа которой привела к сбою. Система поместит этот элемент загрузки в файл дискеты или магнитной ленты с именем APARLOAD.

#### **ИСТОЧНИК**

Исходный элемент, из которого была создана программа. Система поместит этот исходный элемент в файл дискеты или магнитной ленты с именем APARSRCE.

#### **процедура**

Элемент процедуры, из которого была вызвана программа. Система поместит этот элемент процедуры в файл дискеты или магнитной ленты с именем APARPROC.

**дамп** Файл, созданный дампом задач. Для копирования последнего созданного файла укажите нуль (0). Если имя файла не указано при запуске процедуры APAR с дисплейной станции, то будет показано состояние всех файлов дампа. Оператор может выбрать любой из этих файлов, либо не выбрать ни один. Если имя файла не указано, и процедура APAR запущена не с дисплейной станции, то файл дампа не будет скопирован на дискету или магнитную ленту.

Файлы дампа называются #DUMP.nn, где nn - число от 00 до 99.

- **S1** Указывает, что следует использовать первый отсек дисковода (система 5360 оборудована несколькими отсеками, система 9402 модели 236 имеет только один отсек). Для системы 9402 модели 236 можно указать только отсек S1. Значение по умолчанию - S1.
- **AUTO** Указывает, что результаты выполнения процедуры APAR должны быть автоматически сохранены в очередном отсеке дисковода с несколькими отсеками. Это значение неприменимо к системе 9402 модели 236.

#### **NOAUTO**

Указывает, что результаты выполнения процедуры APAR не автоматически сохраняться в очередном отсеке дисковода с несколькими отсеками. Это значение неприменимо к системе 9402 модели 236.

- **I1** Указывает, что информация, собранная процедурой APAR, должна быть скопирована на дискету.
- **TC** Указывает, что информация, собранная процедурой APAR, должна быть скопирована на магнитную ленту. Это значение по умолчанию.
- **T1** Указывает, что информация, собранная процедурой APAR, должна быть скопирована на магнитную ленту шириной 1/2 дюйма, смонтированную в лентопротяжном устройстве 1.
- **T2** Указывает, что информация, собранная процедурой APAR, должна быть скопирована на магнитную ленту шириной 1/2 дюйма, смонтированную в лентопротяжном устройстве 2.

# <span id="page-38-0"></span>**Глава 7. Аппаратные и программные неполадки**

При обнаружении неполадок программного обеспечения или Лицензионного внутреннего кода необходимо передать в сервисное представительство фирмы IBM их описание и признаки. О неполадках, обнаруженных сервером, можно сообщить вручную или автоматически. Дополнительная информация о создании отчетов о неполадках приведена в разделе "Создание отчетов о неполадках, обнаруженных системой".

Если неполадка новая, сервисное представительство создаст для нее учетный номер неполадки (PMR). Номер PMR будет передан вашему серверу. Если это соответствует условиям договора, вы также можете обратиться к оператору сервисного представительства по телефону. Если такая возможность есть, по вашему запросу с вами может связаться оператор сервисного представительства для совместной работы над устранением неполадки. Если поддержка по телефону не предусмотрена, то вы можете просмотреть ответ сервисного представительства с помощью команды Запросить состояние неполадки (QRYPRBSTS). Дополнительная информация о команде QRYPRBSTS приведена в разделе ["Получение информации о состоянии неполадки"](#page-39-0) на стр. 34.

Запрос на обслуживание может быть отправлен как непосредственно после обнаружения неполадки, так и через некоторое время. Дополнительная информация приведена в разделе ["Отправка запросов](#page-40-0) [на обслуживание"](#page-40-0) на стр. 35.

Информация о поиске неполадки приведена в разделе "Поиск неполадки, [о которой ранее был](#page-42-0) [отправлен отчет"](#page-42-0) на стр. 37.

Для передачи дополнительной информации поддерживается добавление примечаний к существующей записи о неполадке. Более подробная информация приведена в разделе ["Добавление](#page-42-0) [информации к записи о неполадке"](#page-42-0) на стр. 37.

## **Создание отчетов о неполадках, обнаруженных системой**

Протокол неполадок системы позволяет просмотреть список всех неполадок, обнаруженных системой. Кроме того, этот протокол содержит подробное описание каждой неполадки. Например, можно просмотреть тип продукта и серийный номер устройства, вызвавшего неполадку, дату и время возникновения неполадки, отказавший компонент, его местонахождение и текущее состояние неполадки. Кроме того, это меню позволяет выполнить анализ и составить отчет о неполадке, либо назначить действия по обслуживанию.

Для составления отчета о неполадке, запись о которой находится в протоколе неполадок, выполните следующие действия:

- 1. Введите в любой командной строке команду WRKPRB и нажмите Enter. Будет показано меню Работа с неполадками (WRKPRB).
- 2. Если идентификатор неполадки известен, найдите его в меню Работа с неполадками. Выберите для соответствующей записи опцию 8 (Работа с неполадкой). Нажмите Enter - будет показано меню Работа с неполадкой.
- 3. Выберите в меню Работа с неполадкой опцию 2 (Составить отчет о неполадке). Нажмите Enter будет показано меню Проверить контактную информацию.
- 4. Проверьте и при необходимости исправьте значения полей в меню Проверить контактную информацию; нажмите Enter. Эта информация будет включена в запрос на обслуживание.
- 5. Выберите в меню Выбрать серьезность неполадки уровень серьезности, соответствующий характеру неполадки.
- 6. В меню Выбрать сервисный центр выберите получатель запроса на обслуживание.
- 7. В меню Выбрать опции отправки отчета выберите время и способ отправки запроса на обслуживание.

<span id="page-39-0"></span>Информация об отправке отчетов о неполадках автоматически или по телефону приведена в разделе "Автоматическая отправка отчетов о неполадках".

### **Автоматическая отправка отчетов о неполадках**

Функция автоматического анализа неполадок автоматически запускает процедуру анализа неполадок при обнаружении их системой. Функция составления отчетов о неполадках уведомляет о программных неполадках сервисное представительство. Для работы этих функций соответствующие атрибуты служб должны быть равны \*YES. Если эти атрибуты равны \*NO, то анализ неполадки необходимо запускать вручную. Значения по умолчанию - \*NO.

Команда Показать атрибут службы (DSPSRVA) позволяет просмотреть атрибуты служб; команда Изменить атрибуты службы (CHGSRVA) позволяет изменить их.

Для изменения атрибутов службы измените значения нужных полей в меню. Укажите \*YES в поле Анализировать неполадку для автоматического запуска анализа неполадки при ее обнаружении. В процессе анализа неполадки будут запущены программы локализации и исправления неполадок. Автоматический анализ неполадок применяется преимущественно для аппаратных неполадок и ошибок Лицензионного внутреннего кода. Для определения автоматически проанализированных неполадок введите команду Работа с неполадкой (WRKPRB). Если неполадка находится в состоянии OPENED, значит ее анализ не выполнялся. Команда Работа с неполадкой (WRKPRB) позволяет проанализировать неполадку вручную, если она не была проанализирована автоматически. Более подробная информация об этой команде приведена в разделе ["Применение команды Работа с](#page-28-0) [неполадкой](#page-28-0) (WRKPRB)" на стр. 23. Примеры применения приведены в разделе ["Примеры:](#page-29-0) Команда [Работа с неполадкой](#page-29-0) (WRKPRB)" на стр. 24.

Если в поле Автоматически отправлять отчет о неполадке указано \*YES, отчеты о программных неполадках отправляются в сервисное представительство автоматически. Ваш сервисный центр указан в поле Имя контрольной точки. Для отправки отчетов об аппаратных неполадках свяжитесь с сервисным представительством.

### **Отправка отчетов о неполадках по телефону**

Если система не подключена к коммутируемой линии, или эта линия не работает, вы можете сообщить о неполадке по телефону. Для этого выполните инструкции из раздела [Создание отчетов о](#page-38-0) неполадках, [обнаруженных системой.](#page-38-0) В меню Выбрать опции отправки отчета выберите опцию 3 (Отправить запрос на обслуживание по телефону). Будет показано меню Отправить запрос на обслуживание по телефону, содержащее номер телефона сервисного центра, по которому следует сообщить о данной неполадке.

Сервисное представительство фирмы IBM присвоит неполадке номер запроса на обслуживание. Для занесения этого номера в протокол неполадок нажмите в меню Отправить запрос на обслуживание по телефону клавишу F14 (Указать номер запроса на обслуживание).

### **Получение информации о состоянии неполадки**

Получить информацию о текущем состоянии неполадки, [для которой ранее был отправлен отчет,](#page-42-0) можно одним из следующих способов:

#### **Способ 1:**

1. Введите в любой командной строке команду QRYPRBSTS и нажмите F4. Будет показано меню Запросить состояние неполадки (QRYPRBSTS).

**Примечание:** В настоящее время команда QRYPRBSTS не поддерживает получение информации об аппаратных неполадках.

2. Если известен Учетный номер неполадки (PMR), введите в поле Идентификатор неполадки значение \*PMR и нажмите Enter. В меню будут показаны дополнительные поля. Введите PMR в <span id="page-40-0"></span>поле Номер запроса на обслуживание и нажмите Enter. Если известен идентификатор неполадки в меню WRKPRB, введите этот десятизначный идентификатор в поле Идентификатор неполадки и нажмите Enter. Если идентификатор неполадки неизвестен, то для его определения выполните инструкции ″Поиск неполадки, о которой ранее был отправлен отчет″ из раздела ″Связанная информация″.

- 3. После выполнения запроса введите: WRKPRB xxxxxxxxxx, где xxxxxxxxxx десятизначный идентификатор неполадки. Будет показано меню Работа с неполадкой.
- 4. Введите 12 (Ввести текст) напротив записи о неполадке и нажмите Enter. Будет показано меню Выбрать тип текста.
- 5. Выберите опцию 10 (Запросить текст состояния). Будут показаны результаты запроса.

#### **Способ 2:**

- 1. Введите в любой командной строке команду WRKPRB и нажмите Enter. Будет показано меню Работа с неполадками.
- 2. Найдите запись о нужной неполадке. Для запроса запись должна находиться в состоянии ANSWERED или SENT.
- 3. Выберите для этой записи опцию 8 (Работа с неполадкой). Будет показано меню Работа с неполадкой.
- 4. Выберите опцию 41 (Запросить текст состояния неполадки). Будут показаны результаты запроса.

**Примечание:** Команда QRYPRBSTS неприменима к записям о неполадках, для которых в столбце Описание неполадки в меню Работа с неполадкой указано Запрос исправления.

## **Отправка запросов на обслуживание**

Для аппаратных неполадок, не препятствующих работе системы, оптимальным способом отправки запроса на обслуживание является применение функции электронной поддержки заказчиков. Этот способ позволяет сообщать о неполадках в работе сервера iSeries и отдельных устройств ввода-вывода.

Команда Отправить запрос на обслуживание (SNDSRVRQS) создает сеанс связи и отправляет информацию о неполадке в систему сервисного представительства, либо проверяет связь с этой системой.

Дополнительная информация о немедленной и отложенной отправке запроса на обслуживание приведена в следующих разделах.

- "Немедленная отправка запроса на обслуживание"
- ["Отложенная отправка запроса на обслуживание"](#page-41-0) на стр. 36

### **Немедленная отправка запроса на обслуживание**

Если вы хотите отправить запрос на обслуживание немедленно, выберите в меню Выбрать опции отправки отчета пункт 1 (Отправить запрос на обслуживание сейчас). Система объединит запрос на обслуживание и запись протокола неполадок. Затем сервер автоматически установит соединение с системой сервисного центра и передаст ей информацию о неполадке.

**Примечание:** Запрос на обслуживание может быть также отправлен другому серверу, если на нем установлена лицензионная программа System Manager for iSeries.

Сервисный центр определяет, относится запрос к программному или аппаратному обеспечению, и выполняет соответствующие действия, описанные ниже.

#### **Запрос на обслуживание аппаратного обеспечения:**

При работе с сервисным центром фирмы IBM, если не найден пакет PTF, соответствующий признакам неполадки, будет выполнено одно из следующих действий:

- <span id="page-41-0"></span>• Запрос будет передан в сервисное представительство фирмы IBM.
- $\cdot$  С вами свяжется представитель отдела IBM Customer Assistance Group, чтобы помочь вам в более точном определении неполадки. Соединение с системой сервисного центра будет закрыто, состояние неполадки в протоколе будет изменено на SENT.

#### **Запрос на обслуживание программного обеспечения:**

- По строке признаков, созданной при анализе неполадке, выполняется поиск временных исправлений программ (PTF).
- v Если при работе с сервисным центром фирмы IBM будет найдено доступное исправление, то оно будет загружено автоматически. Кроме того, магнитная лента с PTF может быть отправлена по обычной почте. Выбор носителя зависит от размера PTF и связанных с ним требований. PTF, полученные электронным образом, помещаются в библиотеку QGPL в файл сохранения (SAVF) с именем, состоящим из символа Q и номера PTF.
- v Если PTF недоступен, будет показано меню Сохранить данные APAR. Это меню позволяет сохранить следующую информацию о неполадке:
	- Протокол хронологии
	- Информацию о задании
	- Аппаратные и программные ресурсы
	- Записи протокола ошибок
	- Записи протокола Вертикального Внутреннего лицензионного кода
	- Записи протокола неполадок
	- Копии меню

Затем эта информация может быть отправлена в Центр поддержки программных продуктов фирмы IBM.

Соединение с сервисным центром закрывается при получении PTF, либо при открытии записи о неполадки для дальнейшего исследования. В протоколе неполадок состояние записи изменится на SENT или ANSWERED.

**Примечание:** При работе с электронной поддержкой заказчиков у сервера должна быть возможность устанавливать соединение с системой фирмы IBM. В связи с этим модем средств электронной поддержки заказчиков должен быть доступен и включен.

### **Отложенная отправка запроса на обслуживание**

Если вы хотите отправить запрос на обслуживание позже, выберите в меню Выбрать опции отправки отчета пункт 2 (Не отправлять запрос на обслуживание). Запись о неполадке будет переведена в состояние PREPARED.

Для создания записи в состоянии PREPARED выполните инструкции из раздела ["Создание отчетов о](#page-38-0) неполадках, [обнаруженных системой"](#page-38-0) на стр. 33. При создании отчета о неполадке система преобразует запись протокола неполадок в запрос на обслуживание. Затем сервер автоматически установит соединение с системой сервисного центра и передает ей информацию о неполадке.

Для отправки отчета обо всех неполадках, находящихся в состоянии PREPARED, выполните одно из следующих действий:

- 1. В меню Работа с неполадками нажмите клавишу F16 (Отправить отчет о подготовленных неполадках).
- 2. В командной строке введите команду SNDSRVRQS \*PREPARED и нажмите клавишу Enter.

<span id="page-42-0"></span>Соединение с сервисным центром закрывается при получении PTF, либо при открытии записи о неполадки для дальнейшего исследования. В протоколе неполадок состояние записи изменится на SENT или ANSWERED.

**Примечание:** При работе с электронной поддержкой заказчиков у сервера должна быть возможность устанавливать соединение с системой фирмы IBM. В связи с этим модем средств электронной поддержки заказчиков должен быть доступен и включен.

### **Поиск неполадки, о которой ранее был отправлен отчет**

Для поиска неполадки, о которой ранее был отправлен отчет, необходимо знать присвоенный ей учетный номер неполадки (PMR).

Если этот номер известен, введите в командной строке следующую команду: WRKPRB SRVID(XXXXX)

где XXXXX - номер PMR, и нажмите Enter.

Если номер PMR неизвестен, выполните инструкции из раздела ["Применение команды Работа с](#page-28-0) [неполадкой](#page-28-0) (WRKPRB)" на стр. 23 и просмотрите в списке записи о неполадках, находящихся в состоянии SENT, VERIFIED, ANSWERED и CLOSED.

### **Добавление информации к записи о неполадке**

Для добавления примечания или дополнительной информации к записи о неполадке выполните следующие действия:

- 1. Введите команду Работа с неполадкой (WRKPRB).
- 2. Введите в меню Работа с неполадками опцию 12 (Ввести текст). Будет показано меню Выбрать тип текста.
- 3. Выберите опцию 1 (Описание неполадки) будет показано описание неполадки. В сервисный центр будет отправлен только текст, указанный с помощью этой опции.

Для сохранения хронологии событий примечания должны вводиться в формате, описанном ниже.

- В первой строке краткое описание неполадки.
- Во второй строке текущая дата.
- В третьей строке текст примечания. При необходимости можно использовать дополнительные строки (до 20).

Примечания должны содержать следующую информацию:

- Последнее обновление версии операционной системы
- Изменения конфигурации системы
- Новые программы и функции
- Любые изменения системы с момента прошлого запуска программы

# <span id="page-44-0"></span>**Глава 8. Поддержка заказчиков**

Пользователь может обратиться за поддержкой заказчика несколькими способами:

- Электронная поддержка заказчиков применяется, когда сервер изолирует причину обнаруженной системой неполадки аппаратного или программного обеспечения. Сервер обладает несколькими встроенными функциями, предназначенными для обслуживания системы.
- [Персонализированная комплексная поддержка](#page-46-0) (ESP) специальная комплексная служба обслуживания и технической поддержки фирмы IBM для серверов iSeries. Функция Персонализированной комплексной поддержки предоставляет полный спектр решений технической поддержки в удобной персонализированной форме. Эта функция включает поддержку в сети Internet, по телефону, справочную информацию на Web-сайтах, а также интегрированные функции технической поддержки.

### **Электронная поддержка заказчиков**

Сервер может помочь изолировать причину обнаруженной системой неполадки аппаратного или программного обеспечения. Сервер обладает несколькими встроенными функциями, предназначенными для обслуживания системы. Это функции электронной поддержки заказчиков.

В состав лицензионной программы OS/400 входит электронная поддержка заказчиков. После анализа и выполнения процедур изоляции неполадки электронная поддержка заказчиков устанавливает соединение с обслуживающей системой IBM. Программное обеспечения и оборудование связи, необходимые для работы с удаленными функциями обслуживания и технической поддержки фирмы IBM, поставляются вместе с лицензионной программой OS/400.

На приведенной ниже схеме показана организационная структура системы отправки отчетов о неполадках и получения ответов.

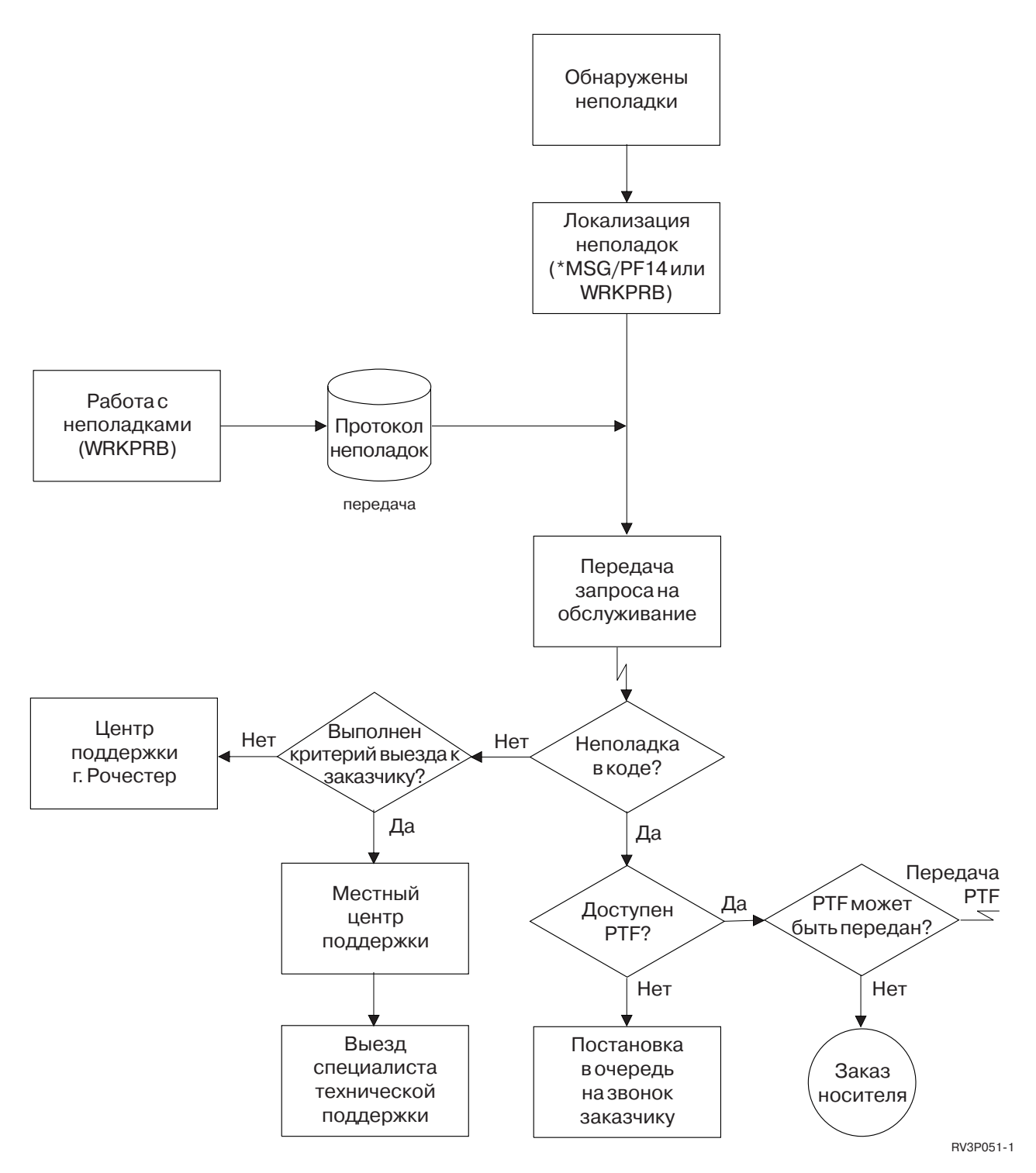

*Рисунок 1. Отправка отчетов о неполадках и получение ответов*

Дополнительная информация об электронной поддержке заказчиков приведена в следующих разделах:

- ["Электронная поддержка заказчиков:](#page-46-0) права доступа к команде" на стр. 41 Для работы с электронной поддержкой заказчиков необходимо получить права доступа у системного администратора. Узнайте, какие права доступа необходимо получить.
- Настройка электронной поддержки заказчиков

<span id="page-46-0"></span>Узнайте, как настроить электронную поддержку заказчиков. Раздел содержит подробные сведения о настройке поддержки с помощью универсального соединения или обычного соединения в SNA.

### **Электронная поддержка заказчиков: права доступа к команде**

Для работы с [электронной поддержкой заказчиков](#page-44-0) необходимо получить права доступа к следующим командам у системного администратора:

- Отправить заказ на временное исправление программы (PTF) (SNDPTFORD)
- Отправить запрос на обслуживание (SNDSRVRQS)
- Работа с контактной информацией (WRKCNTINF)
- Работа с запросами заказов (WRKORDRQS)
- Запросить поддержку для заказа (RQSORDAST)

### **Комплексная поддержка**

Персонализированная комплексная поддержка (ESP) - специальная комплексная служба обслуживания и технической поддержки фирмы IBM для серверов iSeries. Функция Персонализированной комплексной поддержки предоставляет полный спектр решений технической поддержки в удобной персонализированной форме. Эта функция включает поддержку в сети Internet, по телефону, справочную информацию на Web-сайтах, а также интегрированные функции технической поддержки.

Одна из доступных функций - поддержка с помощью TCP/IP и Performance Management/400, Служебного агента и объединения данных реестра с помощью централизованного управления.

Электронный служебный агент - бесплатная лицензионная программа, устанавливаемая в системе пользователя и предназначенная для отслеживания событий и периодической передачи информации системного реестра в фирму IBM по пользовательскому расписанию. Ключевыми функциями электронного служебного агента являются:

v **Сбор и передача информации системного реестра** собирает и отправляет с помощью электронных средств связи информацию о системе в фирму IBM для анализа неполадок и профилактики из возникновения, а также для повышения качества услуг IBM. Информация о системе собирается и сохраняется централизованным управлением, а затем отправляется в IBM через универсальное соединение. Эта функция электронного служебного агента также позволяет выполнять сбор и отправку данных в нескольких системах. Это обеспечивается за счет объединения данных реестров нескольких систем в системе централизованного управления перед их отправкой по соединению.

С функциями сбора и передачи информации реестра электронного служебного агента можно работать с помощью Навигатора. Эти функции поддержки находятся в ветви **Комплексная поддержка** дерева централизованного управления.

**Примеры реестра.** Доступны следующие типы данных для сбора: информация об аппаратном обеспечении, о программном обеспечении, об исправлениях, системные значения, сведения о пользователях и группах, служебные атрибуты, контактная информация, сетевые атрибуты, данные о производительности PM/400 и информация о регистрации системы.

**Примечание:** Собираемая информация реестра о пользователях и группах не отправляется электронным служебным агентом в фирму IBM.

v Функция **Составления отчетов о неполадках аппаратного обеспечения** прогнозирует и предотвращает возникновение неполадок аппаратного обеспечения; загружает исправления и, при необходимости, автоматически звонит в сервисный центр IBM. Заблаговременное получение информации о возможных неполадках позволяет фирме IBM осуществлять профилактическое обслуживание и помогает поддерживать на высоком уровне надежность и степень готовности системы к работе.

<span id="page-47-0"></span>Примечание: Функция составления и отправки отчетов о неполадках аппаратного обеспечения доступна только для серверов с действующей гарантией, либо в случае приобретения Соглашения об обслуживании IBM.

Дополнительная информация об установке и настройке поддержки электронного служебного агента приведена на следующем Web-сайте:

http://www.ibm.com/services/electronic/

Ниже приведены ссылки на источники дополнительной информации:

- "Настройка комплексной поддержки"
- "Как создать реестр с помощью централизованного управления и отправить информацию в IBM" на стр. 43
- "Как создать реестр с помощью централизованного управления и одновременно отправить информацию в IBM"

### Настройка комплексной поддержки

Для применения функции Электронный служебный агент для iSeries в Навигаторе выполните следующие действия, чтобы настроить комплексную поддержку:

- 1. Убедитесь, что пакет лицензионной программы Электронный служебный агент для iSeries установлено на сервере.
- 2. Убедитесь, что у вас есть права доступа системного администратора (\*SECOFR) со специальными правами доступа \*ALLOBJ, \*IOSYSCFG и \*SECADM.
- 3. В Навигаторе откройте Централизованное управление.
- 4. Щелкните правой кнопкой мыши на пункте Комплексная поддержка и выберите опцию Настройка. Будет запущен мастер настройки комплексной поддержки.
- 5. С помощью мастера установите и настройте функции комплексной поддержки.

#### Примечания:

- а. Во избежание дублирования функций пользователям рекомендуется управлять задачами сбора данных реестра по расписанию самостоятельно.
- b. Если настройка Универсального соединения не была выполнена ранее, мастер настройки комплексной поддержки позволит настроить соединение.

Ниже приведены ссылки на источники дополнительной информации:

- "Комплексная поддержка" на стр. 41
- "Как создать реестр с помощью централизованного управления и отправить информацию в IBM" на стр. 43
- "Как создать реестр с помощью централизованного управления и одновременно отправить информацию в IBM"

### Как создать реестр с помощью централизованного управления и одновременно отправить информацию в IBM

Для сбора информации реестра с помощью централизованного управления и ее немедленной отправки в IBM выполните следующие действия:

- 1. В Навигаторе откройте Централизованное управление.
- 2. Разверните Конечные системы или Группы систем.
- 3. Щелкните правой кнопкой мыши на той из выбранных систем или групп, в которой необходимо выполнить сбор и отправку данных реестра, выберите пункт Реестр, а затем - Выполнить действия.
- <span id="page-48-0"></span>4. В списке **Доступных действий** выберите **Отправить информацию реестра электронного служебного агента в IBM**
- 5. Выберите реестры из списка **Реестр для выбранного действия** и добавьте их в список **Выбранные для выполнения действия**.
- 6. Выберите пункт **Собрать информацию реестра перед выполнением выбранных действий**.
- 7. Нажмите кнопку **OK** для однократного сбора и отправки информации или нажмите кнопку **Расписание**, чтобы указать частоту и время, а затем нажмите кнопку **OK**.

Кроме того, можно выполнять сбор и отправку информации реестра отдельно. Дополнительная информация об этой службе приведена в разделе ["Комплексная поддержка"](#page-46-0) на стр. 41.

### **Как создать реестр с помощью централизованного управления и отправить информацию в IBM**

Если сбор информации реестра и ее отправку в IBM выполнять одновременно не нужно, можно назначить время сбора информации в одном задании, а затем отправить информацию реестра в IBM отдельно, в другом задании.

- 1. В Навигаторе откройте **Централизованное управление**.
- 2. Разверните **Конечные системы** или **Группы систем**.
- 3. Щелкните правой кнопкой мыши на той из выбранных систем или групп, в которой необходимо выполнить сбор данных реестра, выберите пункт **Реестр**, а затем - **Собрать информацию**.
- 4. Выберите реестры, данные которых необходимо собрать.
- 5. Нажмите кнопку **Расписание**, чтобы назначить время сбора информации реестра. Нажмите кнопку **OK**.
- 6. Щелкните правой кнопкой мыши на системах или группах, указанных в шаге 3, и выберите **Реестр**, а затем - **Выполнить действия**.
- 7. В списке **Доступных действий** выберите **Отправить информацию реестра электронного служебного агента в IBM**.
- 8. Выберите реестры из списка **Реестр для выбранного действия** и добавьте их в список **Выбранные для выполнения действия**. Это должны быть реестры, указанные в шаге 4.
- 9. Не выбирайте пункт **Собрать информацию реестра перед выполнением выбранных действий**.
- 10. Нажмите кнопку **Расписание**, чтобы назначить время отправки информации реестра. Нажмите кнопку **OK**.

Кроме того, можно [выполнять сбор и отправку информации реестра одновременно.](#page-47-0) Дополнительная информация об этой службе приведена в разделе ["Комплексная поддержка"](#page-46-0) на стр. 41.

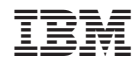

Напечатано в Дании